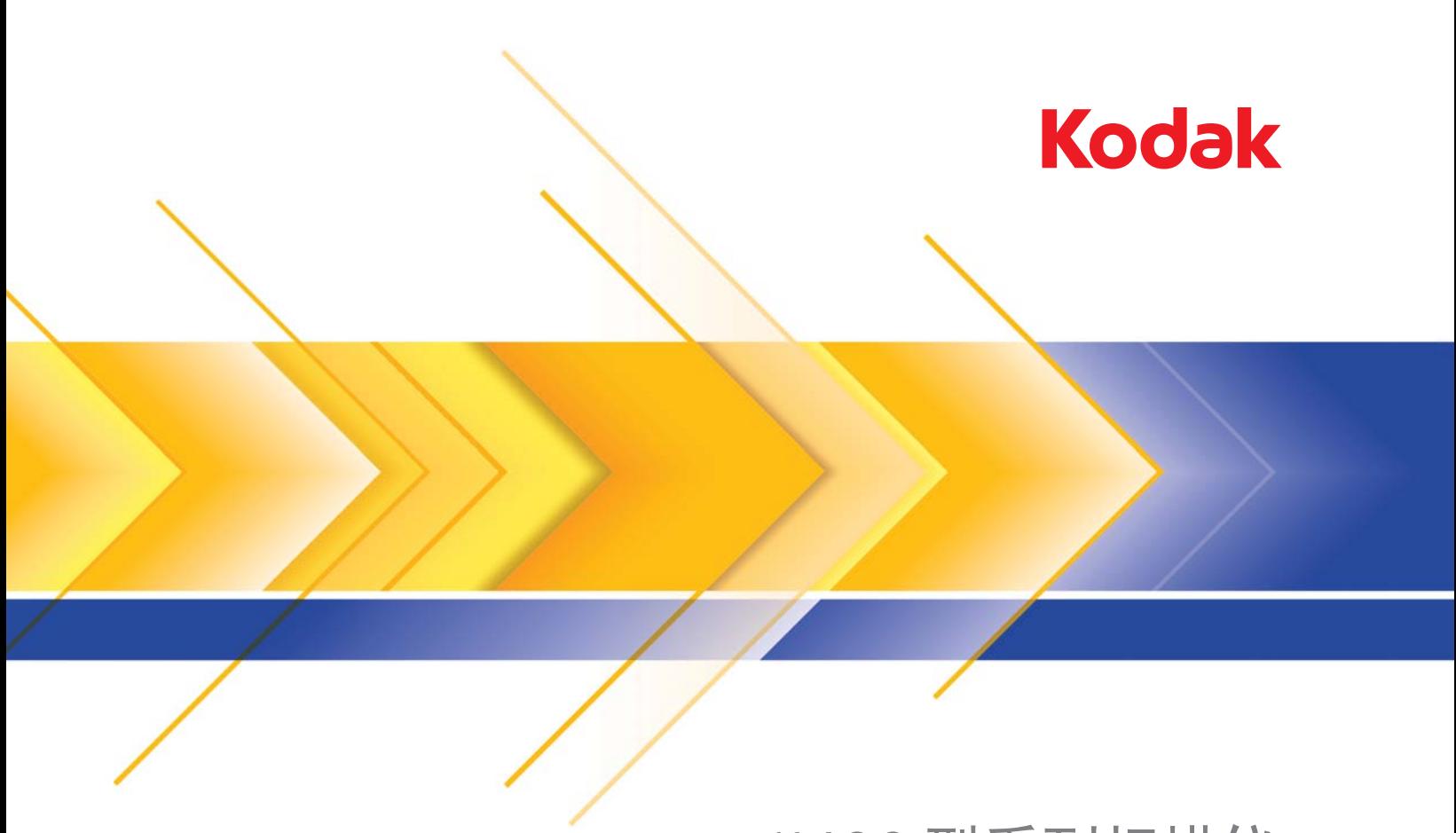

# i1400 型系列扫描仪

Image Processing Guide (影像处理指南)

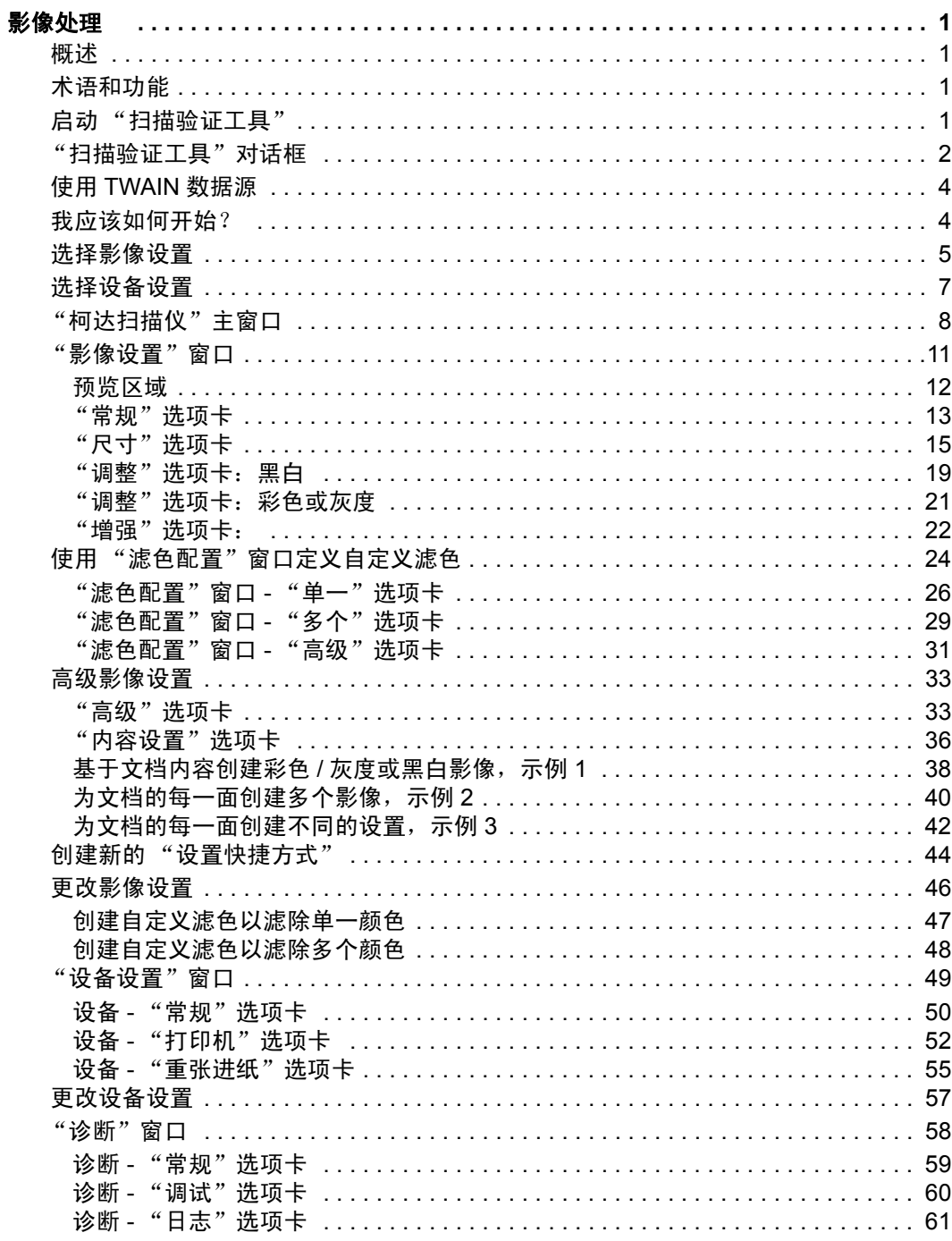

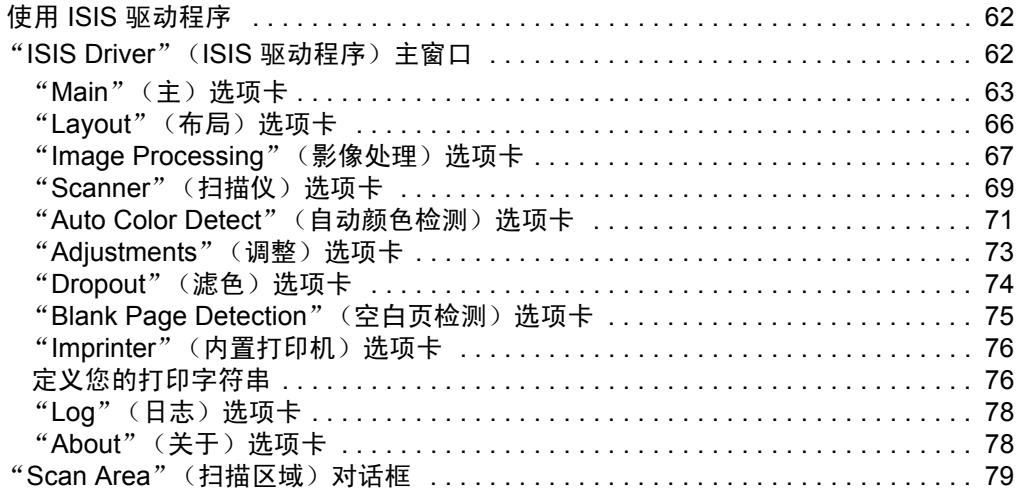

## <span id="page-3-1"></span><span id="page-3-0"></span>概述 柯达 i1400 型系列扫描仪提供对已扫描影像进行处理以改善其质量的功 能。使用这些功能可使扫描仪制作比原始文档更优良的扫描影像。本章 将讨论基本影像处理概念以帮助您充分利用这些功能。

影像处理是指扫描仪的几项个别功能,这些功能可以让您以特定方式自 动调整每个影像以改善形成的影像。影像处理功能的常见例子是纠正已 送进文档的偏斜、剪切影像的边缘以去除不需要的边框,或清除影像上 多余的 "噪讯" 。这些功能可自动执行,以便让您可以通过很少的重新 操作获得更佳影像。

以下信息说明影像处理功能。相同的选项应当也在您正使用的扫描应用 程序 (即:*柯达*采集软件)的用户界面上提供。

<span id="page-3-2"></span>**术语和功能** 如果您有用过柯达以前的扫描仪版本, 您可能已经熟悉影像处理功能。 在TWAIN数据源的新图形用户界面中,其中一些功能的名称已经更改。

# <span id="page-3-3"></span>启动 "扫描验证工具" 1. 选择开始**>**程序**>Kodak>Document Imaging>**扫描验证工具。

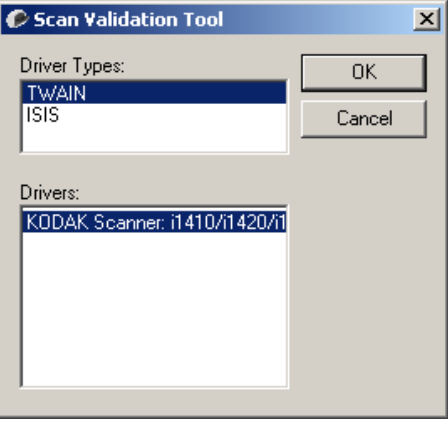

2. 在 "驱动程序类型"中选择 **TWAIN** (或 **ISIS**) ,以及在 "驱动程 序"中选择 *Kodak* **Scanner i1410/i1420/i1440 Scanner**。

"扫描验证工具"对话框将会显示。

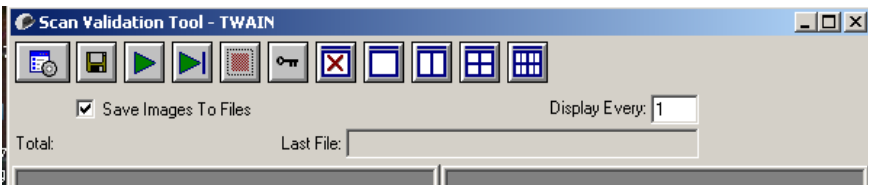

<span id="page-4-0"></span>框

"扫描验证工具"对话 "扫描验证工具" (SVT)是由柯达提供的诊断应用程序。SVT 用户界面可 以让您访问扫描仪的所有功能,并且也是检查扫描仪是否正常操作的好 方式。"扫描验证工具"也可以让您使用TWAIN数据源和 ISIS 驱动程序 检查扫描仪的功能。

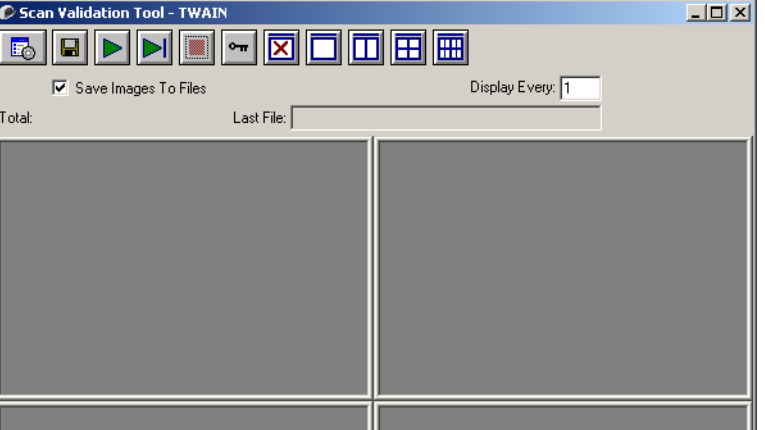

### 工具栏按钮

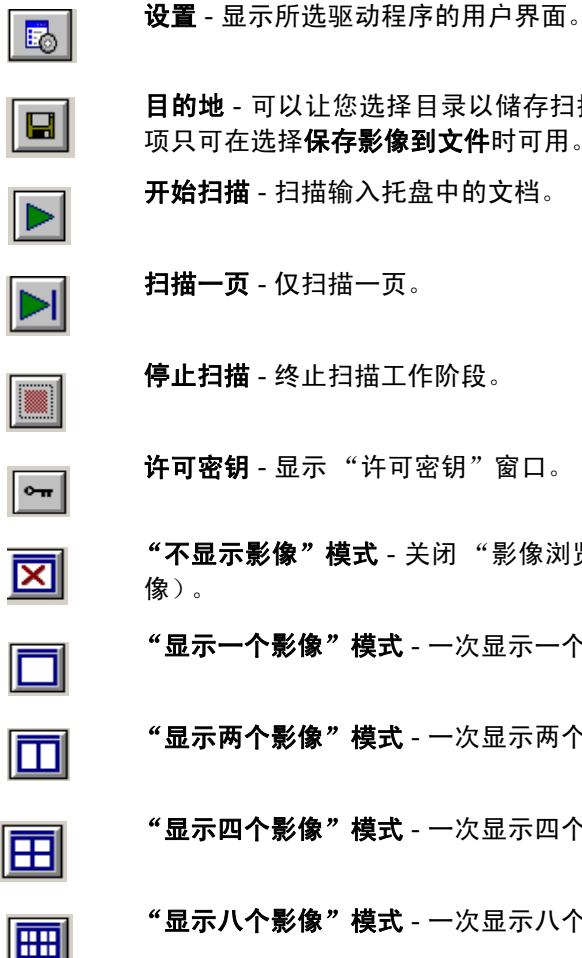

目的地 - 可以让您选择目录以储存扫描的影像及其文件名。此选 项只可在选择保存影像到文件时可用。 开始扫描 - 扫描输入托盘中的文档。

扫描一页 - 仅扫描一页。

- 停止扫描 终止扫描工作阶段。
- 许可密钥 显示"许可密钥"窗口。

"不显示影像"模式 - 关闭 "影像浏览器"窗口 (将不会显示影 像)。

"显示一个影像"模式 - 一次显示一个影像。

- "显示两个影像"模式 一次显示两个影像。
- "显示四个影像"模式 一次显示四个影像。

"显示八个影像"模式 - 一次显示八个影像。

保存影像到文件 - 若选择此选项,影像将保存到指定的目录。

显示每几个影像 - 输入您要在扫描时显示的影像取样率。例如,要查看每 个影像,输入数值1。要查看每10个影像,则输入数值10。

总计 - 显示当前的 "扫描验证工具"工作阶段期间所扫描的影像总数。

• 要访问TWAIN数据源 (或ISIS驱动程序), 请双击"扫描验证工具" 对话框上的**设置**图标,进入"*柯达*扫描仪"主窗口。

最后文件 - 显示最后存储影像的完整路径和文件名。

<span id="page-6-0"></span>**使用TWAIN数据源** *柯达* i1400 型系列扫描仪可以提供各种电子影像。这可以通过使用柯达 在扫描应用程序中随附的TWAIN数据源来执行。TWAIN数据源是采集系 统的一部分,它将扫描仪链接到您的扫描应用程序。

> 使用 TWAIN 数据源时,"*柯达*扫描仪"主窗口将会显示一系列的"设置 快捷方式" 。每个 "设置快捷方式"都是一组特定影像和设备设置。提 供的 "设置快捷方式"将呈现一些常用的电子影像输出,适用于各种输 入文档。如果任何"设置快捷方式"都不符合您的扫描要求,您可以创 建自定义的 "设置快捷方式"。例如,您可以创建名为 "发票"的 "设 置快捷方式",在每次扫描发票时只需选择该"设置快捷方式"即可快 速执行。有关详细信息,请参阅本章稍后部分标题为 "创建新设置快捷 方式"和"更改影像设置"的小节。

> 在本手册中,所有显示的对话框将以*柯达* i1405、i1420 和 i1440 型扫描 仪 (双面扫描仪)上所提供的功能为假设。如果您拥有*柯达* i1410 型扫 描仪 (单面扫描仪),所有选项将仅限于单面扫描。

<span id="page-6-1"></span>**我应该如何开始?** 使扫描尽可能简单易用是我们的目标。此目标可通过从"*柯达*扫描仪" 主窗口选择设置快捷方式然后选择确定**/**扫描实现。

> 扫描仪在出厂时已经预先定义了一些"设置快捷方式"。多数情况下,您 会发现这些快捷方式就够用了。如果您觉得还需要其他设置,则可创建 您自己的"设置快捷方式"。您的快捷方式将会添加到"设置快捷方式" 列表中,可供将来任何时候扫描用。

您要设置的大部分选项在以下两个窗口中提供:

- 影像设置: 在"*柯达*扫描仪"主窗口中单击设置按钮, 显示"影像设 置"窗口。您可以从这个窗口,使用 "常规"、"尺寸"、"调整"和 "增强"选项卡来设置您的影像处理参数。您也可以通过单击**设备**按钮 来访问"设备"设置,或单击高级影像设置图标来访问"高级"设置。
- ·设备设置:"设备"按钮位于"影像设置"窗口中。选择**设备**时,您 将可访问"常规"和"重张进纸"选项卡 (以及如果您安装文档打印 机,也将显示 "打印机"选项卡)。从 "设备设置"窗口,您也可以 访问 "诊断"。

下列程序说明如何配置自定义的设置快捷方式。"*柯达*扫描仪" 主窗口上 的功能与选项的完整说明,可以在标题为"*柯达*扫描仪主窗口"的小节 中找到。

注意: "设置快捷方式"有时候会被您的扫描应用程序覆盖。如果出现 此情况,您所调用的快捷方式将会以斜体显示在"*柯达*扫描仪" 主窗口中,它的旁边也会出现<*已更改*>字样。这对于不使用" 设 置快捷方式"的应用程序是正常的行为,它也会先将其首选的个 **别设置下载到扫描仪,然后提供TWAIN数据源的访问。** 

> 当您单击确定以开始扫描时,系统将会询问您是否要保存已更改 的设置。若您使用的应用程序不使用"设置快捷方式", 则在这 个提示中选择否然后继续扫描。

<span id="page-7-0"></span>选择影像设置 从"*柯达*扫描仪"主窗口:

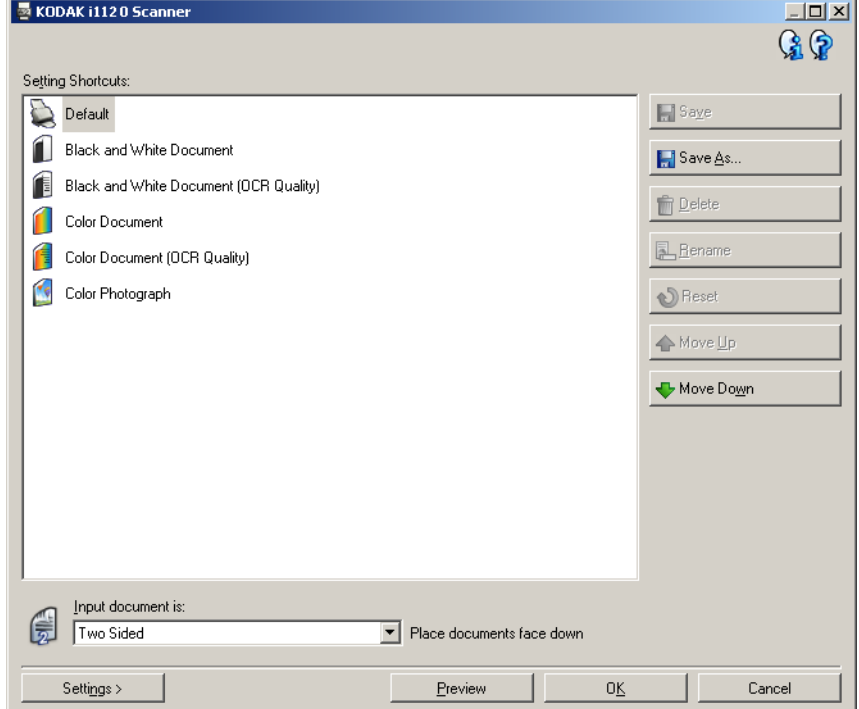

- 1. 从"设置快捷方式"列表选择预定义的"设置快捷方式"。选择可最 贴切说明您要的影像输出的设置快捷方式。
- 2. 决定您是否要采集文档的正面、文档的背面或文档的双面的电子影 像,然后从*输入文档为*下拉列表进行选择。选项包括:
	- 双面 同时扫描文档的两面
	- 单面**-**正面 仅扫描正面
	- 单面**-**背面 仅扫描背面
- 3. 将一份或两份有代表性的文档放入扫描仪的输入托盘。
	- 注意: 如果您要扫描单面文档或您拥有的是 i1410 型扫描仪,请确 定您要扫描的那一面朝向输入托盘。
- 4. 如果您要查看您所选择的影像处理选项外观如何以及在屏幕上进行 更改,请单击**预览**以查看和调整影像。
	- 注意: 只有在您要对所选的影像处理选项进行交互式调整时才需要 执行此操作。
- 5. 如果您满意所选择的影像处理选项,即可根据需要重新装载您的文档 然后单击确定**/**扫描。
	- 如果影像可接受,影像处理设置也可以,您就不需要单击"设置" 按钮来更改 "常规"、"尺寸"、"调整"或 "增强"选项卡中的 任何值。
	- 如果影像不可接受,您可以选择另一个可更贴切说明您所要输出 的预定义设置快捷方式,检查"常规"、"尺寸"、"调整"或"增 强"选项卡中的每个设置和进行适当的更改,使用您选择的设置快 捷方式继续操作。若需要作出任何更改,请重复执行步骤3 - 5直到 您获得所要的效果。
- 6. 如果您对预定义的默认"设置快捷方式"作出任何更改,请单击"*柯* 达扫描仪"主窗口中的另存为。"另存为"对话框将会显示。

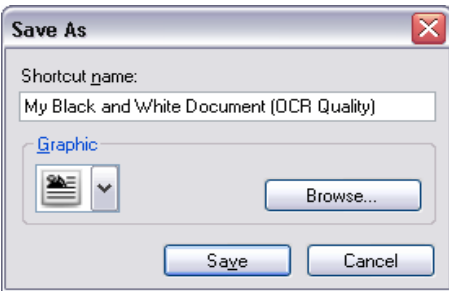

7. 输入对您有意义的新设置快捷方式名称然后单击保存。您现在已创建 和保存了可在您的扫描操作中使用的自定义设置快捷方式。

- <span id="page-9-0"></span>选择设备设置 1. 选择您刚创建的设置快捷方式。
	- 2. 选择设置进入 "影像设置"窗口。
	- 3. 选择设备。"设备设置"窗口将会显示。

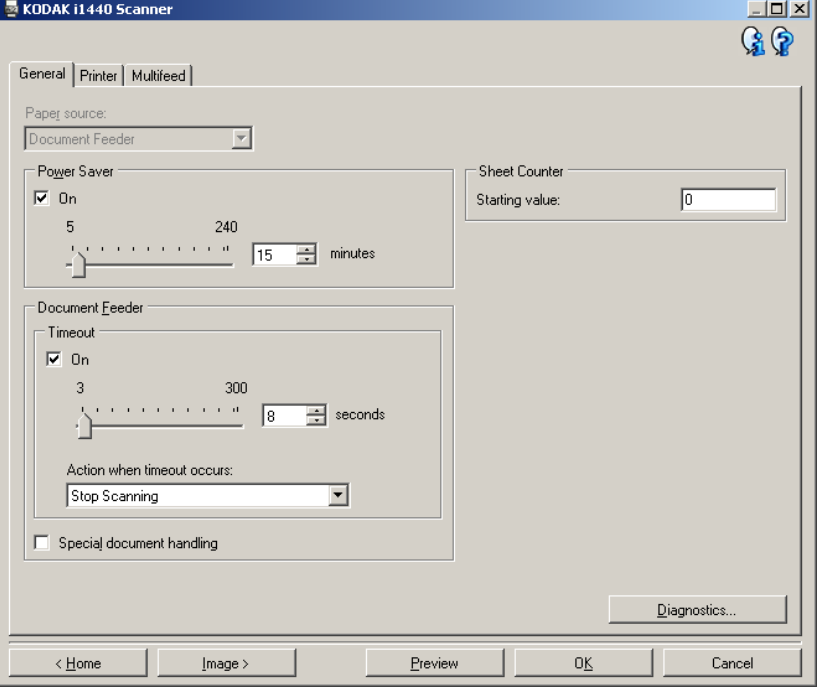

- 4. 进行任何更改前, 请单击"设备设置"窗口中的所有选项卡让自己熟 悉可用的功能。有关这些功能的信息,请参阅标题为 "设备设置窗 口"的小节。
- 5. 决定您要在扫描时使用的功能然后选择适当的选项卡。
- 6. 在每个选项卡上,选择您要扫描仪执行的适当选项或操作。
- 7. 完成后:
	- 单击主窗口返回"*柯达*扫描仪"主窗口, 然后单击保存将您的选 择保存到您的自定义设置快捷方式, 或
	- 如果您需要进行其他更改,请单击影像返回"影像设置"窗口。

<span id="page-10-0"></span>" 柯达扫描仪"主窗口 " 柯达扫描仪"主窗口是扫描仪用户界面的主窗口。您只需选择 "设置 快捷方式"然后选择确定**/**扫描即可扫描。

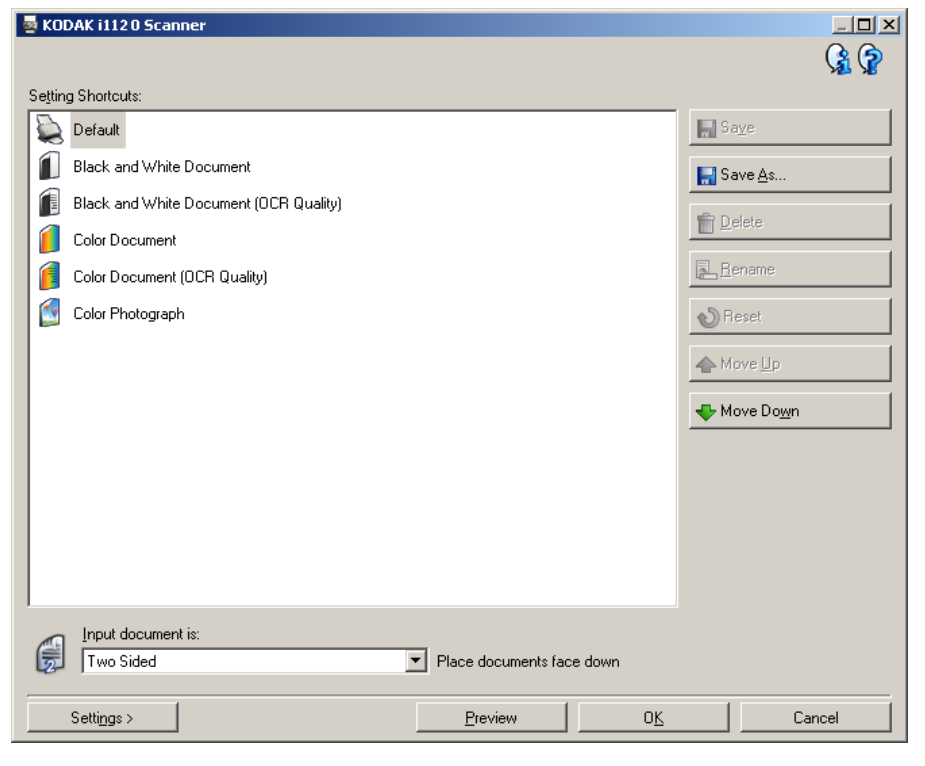

设置快捷方式 - 提供当前所设置的设置快捷方式列表。提供的快捷方式 有:

- 默认 扫描仪的默认设置
- 黑白文档
- 黑白文档 (OCR质量)
- 彩色文档
- 彩色文档 (OCR质量)
- 彩色照片

注意:

- 如果要使用OCR应用程序处理电子影像,请选择**OCR**质量快捷方式。
- 这些"设置快捷方式"会在安装时提供并且是只读快捷方式。您可以 将它们作为创建您的自定义快捷方式的样板,但不能予以修改。

• 如果对设置快捷方式作了更改,而未保存更改,则设置快捷方式将附 加文本<已更改>,名称以斜体显示 (例如*\**默认值*<*已更改>)。

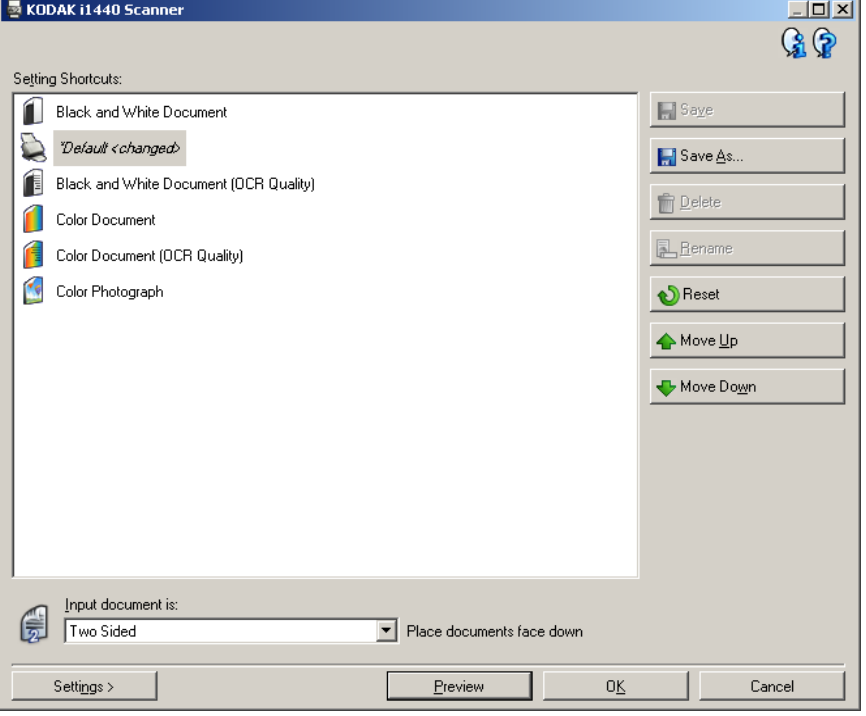

输入文档为 - 允许您选择文档哪些面有您要制作电子影像的信息。

- 双面: 扫描文档的正面和背面。
- 单面 正面: 只扫描文档的正面。
- 单面背面:只扫描文档的背面。

注意:

- 文档在输入托盘中一定要面朝下放置。
- *双面*和*单面 背面*选项仅适用于双面扫描仪型号。

保存 - 保存在所选 "设置快捷方式"中所作的任何更改。

另存为 - 显示"另存为"窗口, 允许您使用新的"设置快捷方式"名称 来保存您当前的设置。

删除 - 删除选定的 "设置快捷方式";系统将会提示您确认。这将仅适 用于您创建的快捷方式。

重命名 - 可让您重命名选定的设置快捷方式。这将仅适用于您创建的快 捷方式。

重置 - 可让您撤销对所选 "设置快捷方式"所作的任何更改。这将仅适 用于您修改过的快捷方式 (例如, 以斜体显示以及附加<*已更改*>)。

**上移** - 将选定的 "设置快捷方式"在 "设置快捷方式"列表中向上移动 一个位置。移动 "设置快捷方式"时,它将会保留在该位置直到您再次 移动它为止。

下移 - 将选定的"设置快捷方式"在"设置快捷方式"列表中向下移动 一个位置。移动 "设置快捷方式"时,它将会保留在该位置直到您再次 移动它为止。

设置 - 显示"影像设置"窗口,允许您更改选定的"设置快捷方式"。 您还可以从该窗口访问 "设备"设置和 "诊断"窗口。

预览 - 开始扫描, 然后显示"影像设置"窗口, 并在预览区域显示扫描 的影像。显示的影像是基于您当前快捷方式设置的样本。

确定/扫描 - 若选择此按钮, 系统将提示您保存任何未保存的更改。

注意: 如果该按钮为确定, 任何未保存的更改在当前的扫描工作阶段中 将保持有效。

取消 - 关闭 "*柯达*扫描仪"主窗口而不保存任何更改。

#### 信息图标

关于:显示扫描仪的版本和版权信息。

ଢ

 $\mathbf{G}$ 

帮助: 显示当前显示的窗口的帮助信息。

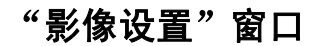

<span id="page-13-0"></span>"影像设置"窗口 赛可以在这个窗口中使用可用的选项卡定义影像处理选项。"影像设置" 中使用的值保存在选定的 "设置快捷方式"中。"影像设置"窗口包含 下列选项卡:常规、尺寸、调整和增强。

> 面 - 允许您选择要配置的面和影像 (例如,正面、背面、双面:彩色 (24 位)等等)。所有影像设置都会应用到选定的影像。

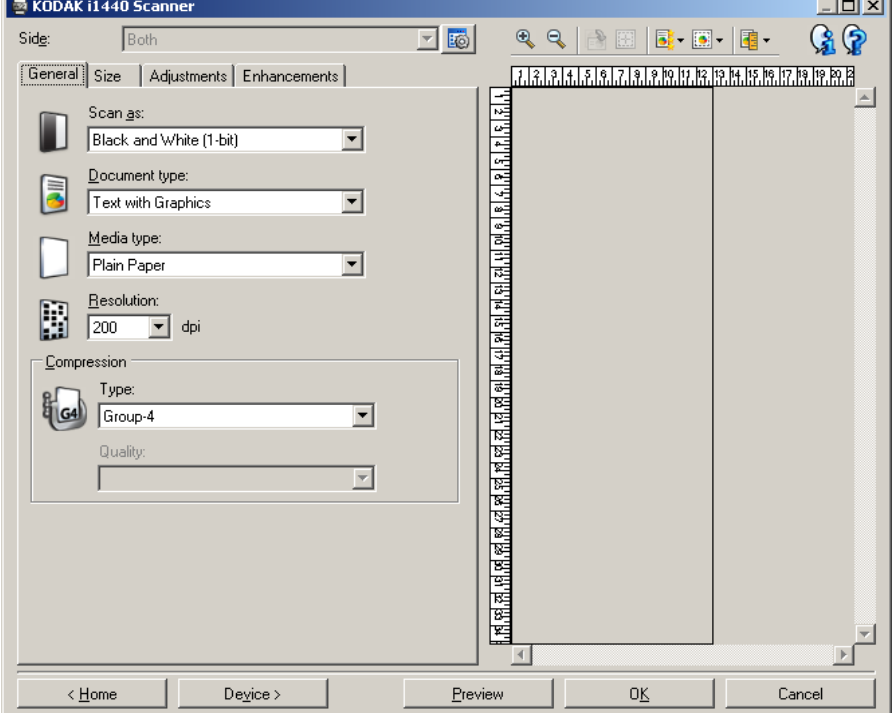

注意:

- *面*选项只有在"高级"选项卡上选择了高级设置时可用。
- *双面*和*背面*选项仅适用于双面扫描仪型号。

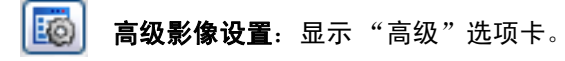

### 工具栏按钮

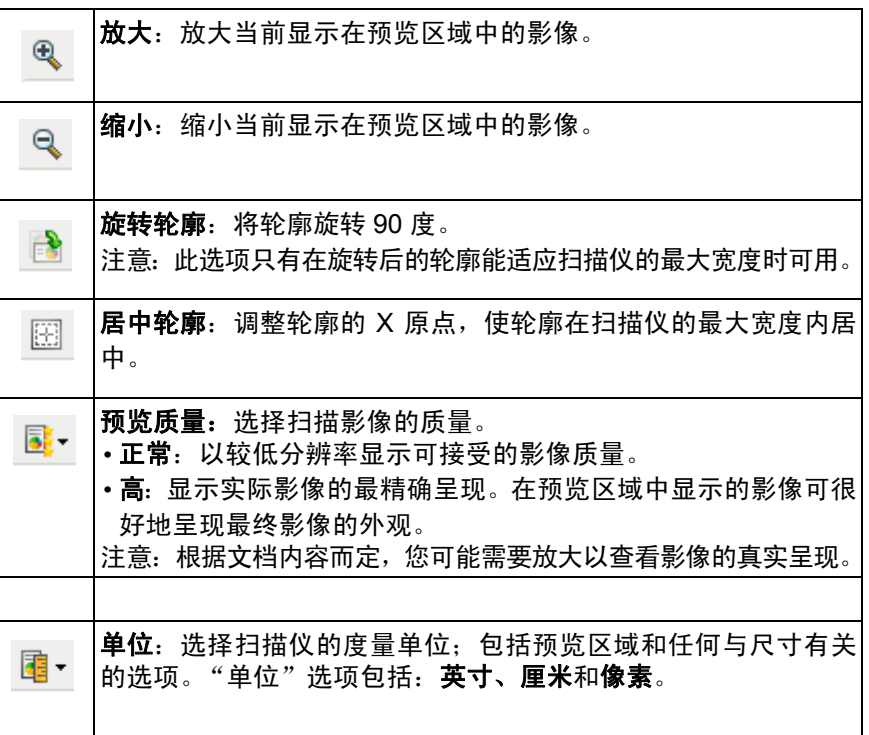

<span id="page-14-0"></span>预览区域 **预**览区域的主要用途是根据您当前的快捷方式设置,显示样本影像。执 行预览扫描后会在该区域中显示影像。显示的影像会自动反映您的更改 效果,多数情况下无须重新扫描文档。如果需要重新扫描,系统将提示 您重新放入文档。

> 注意: 如果您在"尺寸"选项卡上选择文档: 手动选择或影像: 部分文 档,预览区域也会显示当前的*轮廓*选择。

主窗口 - 让您返回 "*柯达*扫描仪"主窗口。

设备 - 显示 "设备设置"窗口。

预览 - 开始扫描,将影像置于预览区域中。显示的影像是基于您当前快捷 方式设置的样本。

确定**/**扫描 - 若选择此按钮,系统将提示您保存任何未保存的更改。

注意: 如果该按钮为确定, 任何未保存的更改在当前的扫描工作阶段中 将保持有效。

取消 - 关闭" 柯达扫描仪"主窗口而不保存任何更改。

<span id="page-15-0"></span>"**常规"选项卡** "常规"选项卡包含常用的影像选项。多数情况下,无须更改其他选项卡 上的选项。

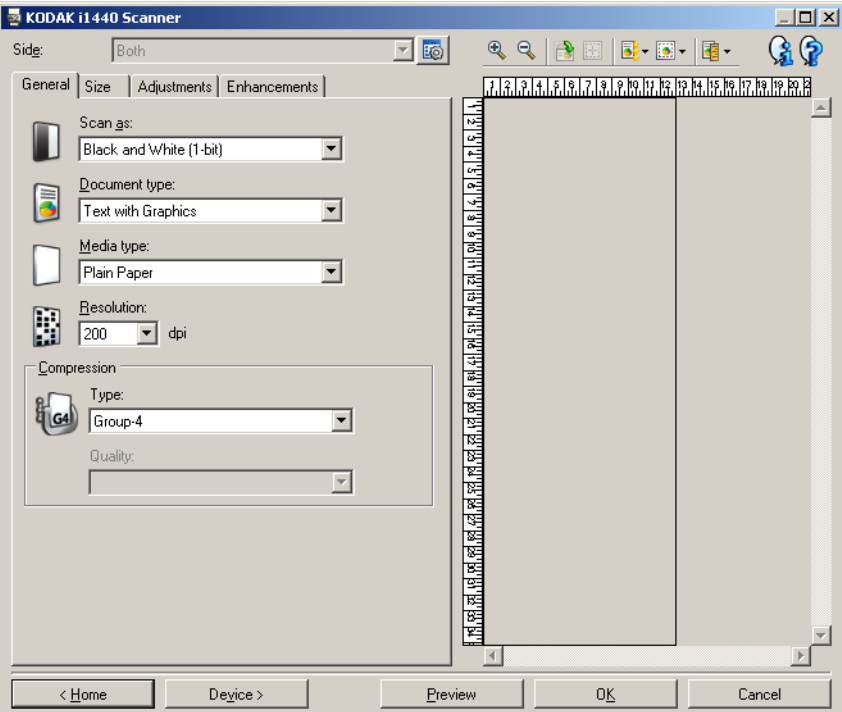

扫描为 - 可让您选择电子影像的格式。

- 彩色 (**24** 位):制作您文档的彩色版本。
- 灰度 (**8** 位):制作您文档的灰度版本。
- 黑白 (**1** 位):制作您文档的黑白版本。
	- 注意: 扫描为选项只有在"高级"选项卡上选择每面影像: 一个时可 用。

文档类型 - 可让您选择文档上的内容类型。

- 具有图形的文本: 文档包含文本、商业图形 (条形图、圆形分格统计 图表等)和线条美术的混合。
- 文本: 文档的大部分内容为文本。
- 具有照片的文本:文档包含文本和照片的混合。

注意: 此选项并非在所有的型号上都有提供。

• 照片: 文档的大部分内容为照片。

纸张类型 - 可让您根据纸张质地/重量选择要扫描的纸张类型。选项包括: 普通纸、薄纸张、亮面纸、卡片纸和杂志。

分辨率 - 可让您选择每英寸点数 (dpi), 是决定更佳影像质量的重大因 素。它也会增加扫描时间和影像尺寸。选项包括:75、100、150、200、 240、 300、 400,、 600和1200 dpi。

压缩 - 可让您减小电子影像的大小。

- 类型: 扫描仪将制作您文档的彩色版本。
	- (无): 不压缩, 会生成较大的影像。
	- **Group-4**:使用CCITT标准来压缩黑白影像,通常与TIFF文件一起 使用。
	- **JPEG**:使用JPEG技术来压缩彩色/灰度影像。
- 质量 如果您选择 JPEG 压缩, 请选择下列其中一个质量选项:
	- 草稿: 最大程度压缩, 生成的影像最小。
	- 好: 相当程度的压缩, 但影像质量尚可接受。
	- 较好: 稍微压缩, 影像质量较好。
	- 最佳: 最小程度的压缩, 影像质量非常好。
	- 高级:极少压缩,影像最大。

<span id="page-17-0"></span>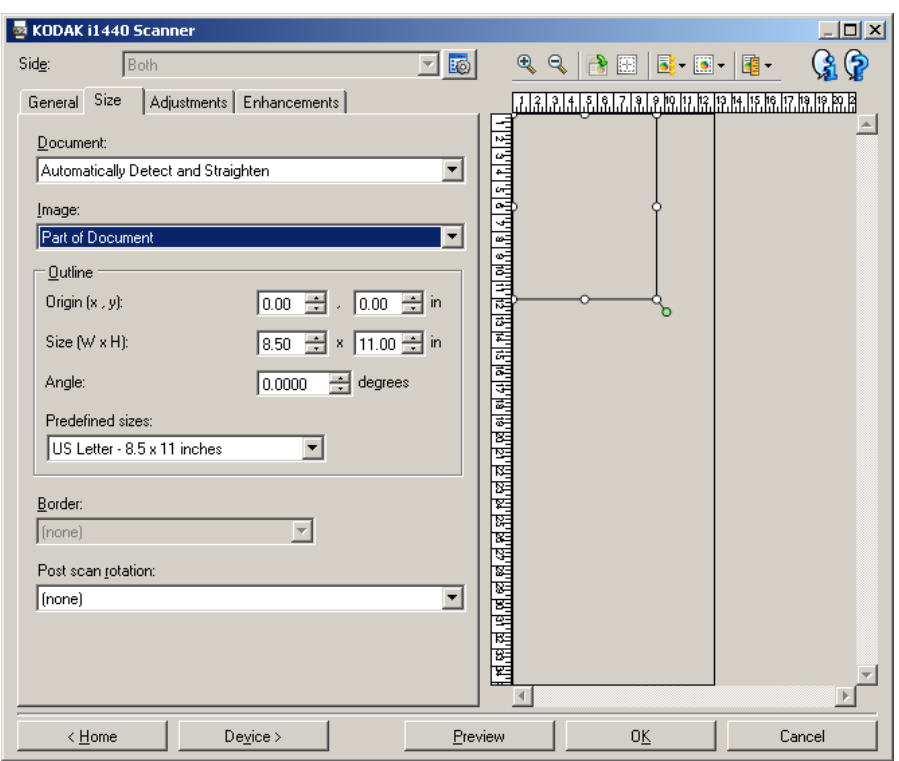

文档 - 可让您选择扫描仪在文档通过时如何检测它。

- 自动检测和纠正: 扫描仪会自动查找每个文档 (无论尺寸如何), 并 会纠正输送不正的任何文档。
- 自动检测: 扫描仪会自动查找每个文档 (无论尺寸如何) 。如果文档 输送不正,将不会得到纠正。
- 照片: 扫描仪将会查找文档中的照片并返回仅包含照片的影像。如果 扫描仪在文档上找到超过一个照片,仍然仅返回一个影像。

注意: 此选项并非在所有的型号上都有提供。

- 手动检测:扫描仪会根据您用"轮廓"选项指定的区域返回影像。建 议您只对包含相同大小文档的扫描作业使用此选项。
- · 连续: 扫描仪会根据您用"轮廓"选项指定的区域, 将文档分割成个 别影像。建议您选择可涵盖整个文挡宽度和高度大约 11 英寸(297 毫米) 的 "轮廓"。

注意: 此选项并非在所有的型号上都有提供。

影像 - 可让您选择要使用哪个部分的文档来制作电子影像。

• 整个文档:

- 如果您选择文档:自动检测和纠正、文档:自动检测或文档:手动 检测,将返回整个文档。
- 如果您选择文档:照片,则将使用整个文档来查找照片。

• 部分文档:

- 如果您选择文档: 自动检测和纠正或文档: 连续, 将返回您用"轮 廓"选项指定的那部分文档。
- 如果您选择**文档:照片**,将仅使用您用"轮廓"选项指定的那部分 文档来查找照片。

轮廓 - 可让您选择要用来制作电子影像的位置和大小。预览区域将显示 轮廓。

- 原点 (**x**、 **y**):
	- 如果您选择**文档: 自动检测和纠正或文档: 照片,** (x)是到文档左边 缘的距离, (y)是到文档顶端边缘的距离。
	- 如果您选择文档: 手动选择或文档: 连续, (x)是到扫描仪纸张路径 左边缘的距离, (y)是到扫描仪检测到的第一部分文档的距离。
- 尺寸 (**w**、 **h**):
	- 如果您选择文档: 自动检测和纠正或文档: 手动选择, 这是电子影 像的宽度和高度。
	- 如果您选择**文档:照片**,这是用来查找照片的部分文档的宽度和高 度。
	- 如果您选择**文档:连续**,这是每个个别电子影像的宽度和高度。
	- 注意: 如果轮廓超出了扫描文档的末端,电子影像可能比您指定的值短。
- 角度: 可让您选择轮廓角度。
- 预定义尺寸:提供常用纸张尺寸的列表。选择列表中的项会自动将轮 廓尺寸设置成该纸张尺寸。若轮廓尺寸不匹配列表中的任何尺寸,将 显示自定义。
- 注意: 您也可以用鼠标调整预览区域中显示的轮廓。

边界 - 可让您选择要在电子影像边缘上执行的操作。

- **•**(无)
- 添加:在所有影像边缘包含宽达 0.1 英寸左右的边界。
	- 注意: 此选项仅适用于下列选择: 选择文档: 自动检测和纠正以及影 像: 部分文档; 文档: 自动检测; 或文档: 手动选择时。
- · 去除: 通过消除任何残留边界, 生成只包含文档的影像。残留边界可 能是文档边缘的变化造成的;例如文档不是标准的矩形和/或输送不正。 注意:
	- 虽然该选项不会去除大量残留边界,但仍可能会丢失少量文档。
	- 此选项只有在选择文档: 自动检测和纠正以及影像: 整个文档时可 用。

扫描后旋转选项 - 可让您选择扫描扫描电子影像后所要应用的任何旋转。

- **•**(无)
- 自动 扫描仪会分析每个文档,决定其输送方式并将影像旋转到正确方 向。
- **90**、 **180**、 **270** 度 将执行的旋转度数。

以下示例说明这些设置如何影响横向输送的文档:

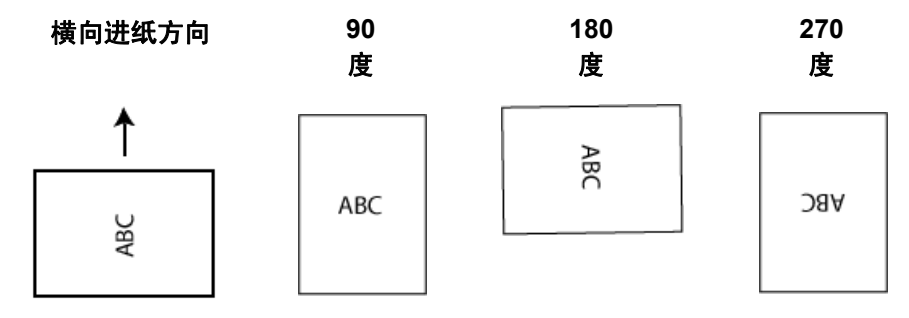

<span id="page-21-0"></span>"调整"选项卡:黑白 "调整"选项卡上的选项是否可用将取决于"常规"选项卡上的*扫描为* 选择。下列选项只有在*扫描为*中选择**黑白**时可用。

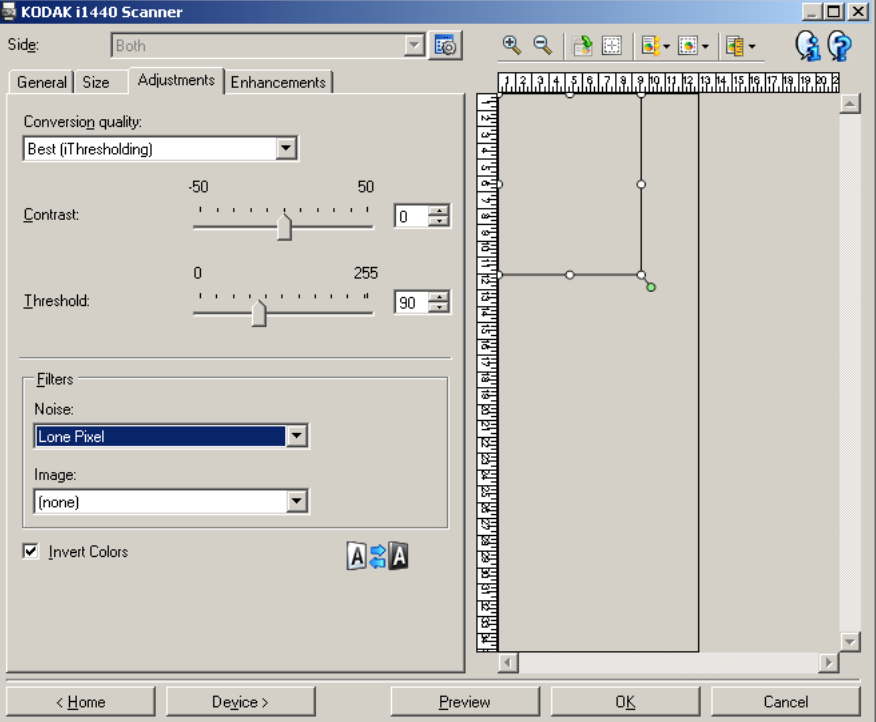

转换质量 - 这些设置会影响扫描仪分析用来制作黑白电子影像的文档灰 度版本的方式。

- ·最佳 (智能阈值处理): 扫描仪会分析每一份文档以制作最高质量的 影像。此选项可让您扫描具有不同质量的混合文档(例如模糊的文本、 具有阴影的背景或彩色背景),以及在扫描一致的文档集时使用。
- 正常 (ATP): 可让您决定生成所需影像质量的最佳设置。此选项在扫 描一致的文档集时最有效。如果您要扫描特别困难的文档,找不到能 达到所要求质量的*最佳对比度*设置,也可使用该选项。
- 草稿 (混合): 可让您选择用于决定像素是黑还是白的灰度阈值。此 选项对高对比度文档最有效。

对比度 - 可让您使影像更清晰或更柔和。降低该设置会使影像更柔和,减 少影像中的噪讯。增加该设置会使影像更清晰,使浅淡的信息显现得更 清楚。选项范围从 **-50** 到 **50**。默认值为 0。

注意: 此选项不能用于*转换质量: 草稿。* 

阈值 - 帮助控制在哪个级别将像素考虑为黑色或白色。降低该设置会使 影像更亮,可用于减淡背景噪讯。增加该设置会使影像更暗,可用于帮 助显现浅淡的信息。选项范围从 0 到 255。默认值为 90。

注意: 此选项不能用于*转换质量: 最佳*。

#### 过滤器

- **•** 噪讯
	- (无)
	- 孤立像素: 通过将完全被白色像素包围的单独黑色像素转换成白 色,或将完全被黑色像素包围的单独白色像素转换成黑色,来减少 随机噪讯。
	- 依多数原则: 根据每个像素周围的像素来设置它。如果周围大多数 像素是白色的,该像素也成为白色,反之亦然。
- **•** 影像
	- (无)
	- 半色调去除: 增强点阵文本和使用半色调网屏的影像(例如报纸照 片)。

反色 - 可让你选择如何在影像中保存黑色像素。默认情况下,黑色像素保 存为黑色,白色像素保存为白色。如果希望将黑色像素保存为白色,将 白色像素保存为黑色,请打开此选项。

注意: 如果您的应用程序曲解您的影像数据而且没有按照您的要求存储 您的影像,您可能需要更改此选项。

<span id="page-23-0"></span>"调整"选项卡:彩色或灰度 "调整"选项卡上的选项是否可用将取决于"常规"选项卡上的*扫描为* 选择。下列选项只有在*扫描为*中选择**彩色**或**灰度**时可用。

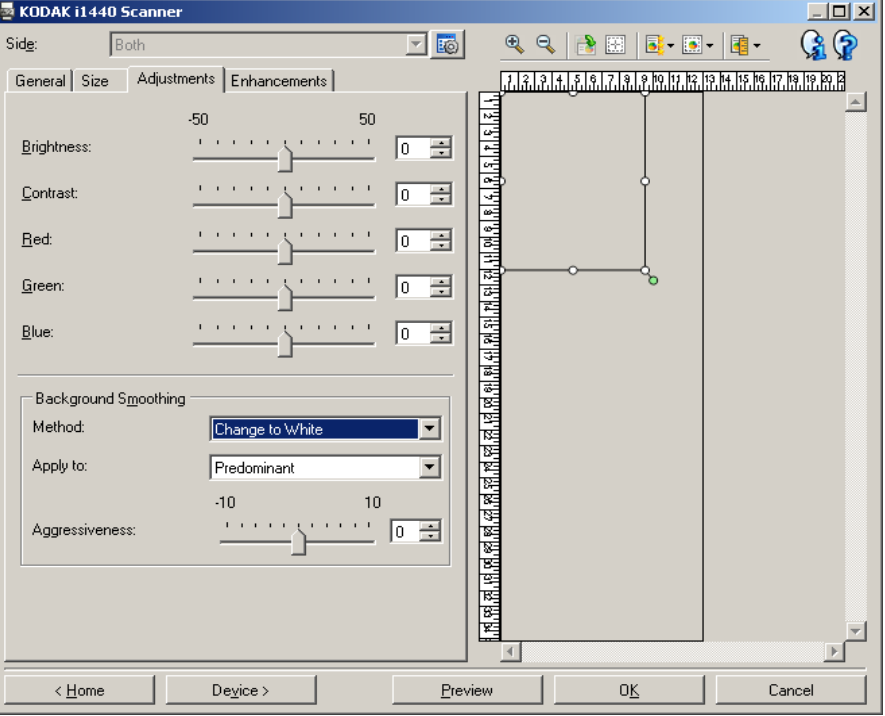

亮度 - 更改彩色或灰度影像中的白色数量。值范围从 **-50** 到 **50**。默认值为 0。

对比度 - 使影像更清晰或更柔和。值范围从 **-50** 到 **50**。默认值为 0。

红色 - 更改彩色影像中的红色数量。值范围从 **-50** 到 **50**。默认值为 0。 不适用于灰度影像。

绿色 - 更改彩色影像中的绿色数量。值范围从 **-50** 到 **50**。默认值为 0。 不适用于灰度影像。

蓝色 - 更改彩色影像中的蓝色数量。值范围从 **-50** 到 **50**。默认值为 0。 *不适用于灰度影像*。

背景色平滑 - 对有背景色的文档或表格使用该选项,有助于生成具有更 一致背景色的影像。此选项可提高影像质量并减小文件的大小。

- 方法:
	- (无) 将不执行背景色平滑。
- **自动** 最多平滑三种背景颜色。
- **换成白色** 最多识别三种背景色, 并把每种颜色都替换成白色。

#### • 应用到:

- **主要** 将主要背景颜色平滑为白色。
- 中性 只将中性色平滑为白色, 还平滑最多两种其他背景颜色。
- **全部** 将中性色以及最多两种其他背景颜色平滑为白色。

注意: *应用到*选项仅适用于**方法: 换成白色**。

• 强度:可让您调整确定背景色的强度。值范围从 **-10** 到 **10**。默认值为 0。

<span id="page-24-0"></span>"增强"选项卡: ""增强"选项卡上的选项是否可用将取决于"常规"选项卡上的*扫描为* 选择。

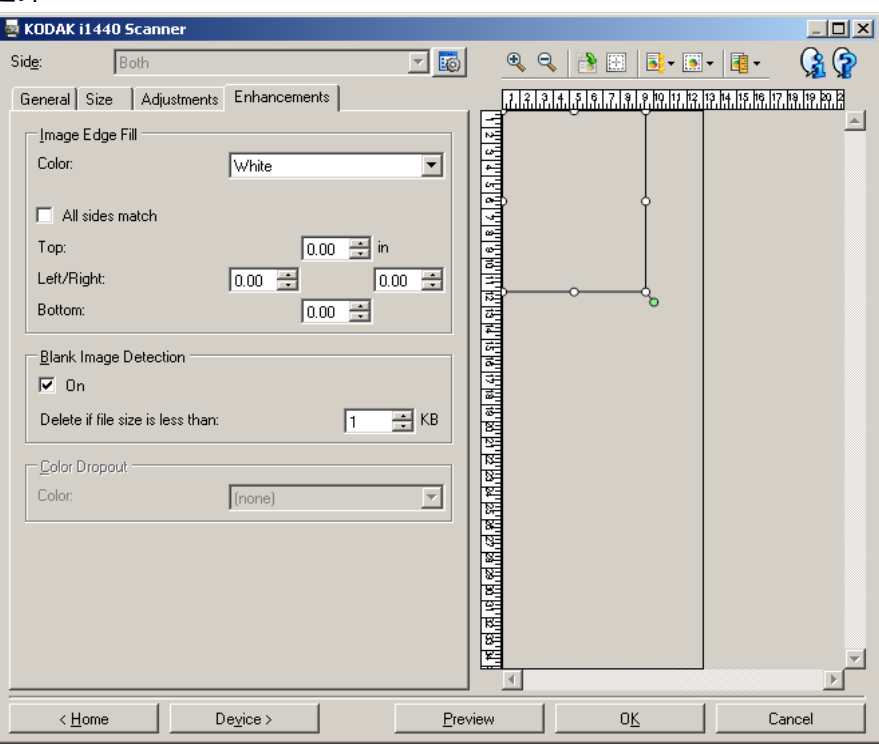

填满影像边缘 - 用指定颜色覆盖该区域来填满最终电子影像的边缘。

- 颜色: 可让您选择用来填充边缘的颜色。
	- (无)
	- 白色
	- 黑色
- 匹配所有的面: 打开时, 所有面上将填满相等的数量。
- 顶部:决定顶部边缘的填充量。

注意: 打开匹配所有的面时,该选项将应用于所有边缘。

- 左**/**右:左边选项决定左边缘填充量,右边选项决定右边缘填充量。
- 底部: 决定底部边缘填充量。
	- 注意: 使用填满影像边缘选项时, 请小心不要输入太大的值, 因为它 可能会填满您要保留的影像数据。

空白影像检测 - 可让您将扫描仪配置为不在扫描应用中包括空白影像。

- (无): 所有影像将包括在扫描应用中。
- •基于文档内容:基于影像内的文档内容将影像视为空白。
	- 内容数量: 可让您选择扫描仪将影像视为空白的最大内容数量。 具 有比此值更多内容的任何影像都将被视为非空白,并会包含在扫 描应用中。值范围从 **0%** 到 **100**%。

- 内容数量将会填入预览影像的内容数量。如果您具有代表性 的空白文档(例如,具有信头的空白页),可用它来帮助决定*内容* 数量的设置 (即执行预览扫描, 单击此按钮, 然后适当调整 "内 容数量")。此选项只有在具有预览影像时可用。

- •基于尺寸:影像将会根据要包括在扫描应用的影像尺寸视为空白 (即 应用所有其他设置后)。
	- 最终影像尺寸: 可让您选择扫描仪视为非空白的最小影像尺寸。小 于该值的任何影像都将被视为空白,不会包括在扫描应用中。值范 围从 1 到 1000 KB (1 KB 等于 1024字节)。

滤色 - 用于消除表格的背景,使电子影像中只包含输入的数据 (即清除 表格的线和框)。对于黑白影像,这些设置会影响扫描仪分析用来制作电 子影像的文档灰度版本。

- 颜色: 洗择要滤除的颜色。
	- **-** (无)
	- **-** 红色
	- **-** 绿色
	- **-** 蓝色
	- 注意: KW Hi1440型为描仪: 如果您创建了自定义滤色, 这些颜色 也将会在*颜色*下拉列表中提供。

#### 下列选项仅适用于*柯达*i1440型扫描仪。

- · 表格数据是彩色的: 可让您除了用于在表格中输入数据的黑色或深蓝 色墨水外,标示一种颜色。
- •配置:显示"滤色配置"窗口,可让您创建和更改自定义滤色。如果 您的当前 "设置快捷方式"中有任何未保存的更改,系统将会提示您 保存这些更改。

注意:"滤色"选项只有在*扫描为*选择是**黑白**或灰度时可用。

<span id="page-26-0"></span>使用 "滤色配置"窗口 定义自定义滤色

"滤色配置"窗口可让您定义自定义滤色。如果所提供的滤色(例如,红 色、绿色、蓝色)不能滤除表格上的颜色,您可以为您的表格创建一个 专用的自定义滤色。自定义滤色可使用 "滤色配置"窗口创建。如果您 的表格非常复杂并需要滤除超过一种颜色,您可以创建可滤除多达三种 颜色的多个自定义颜色。

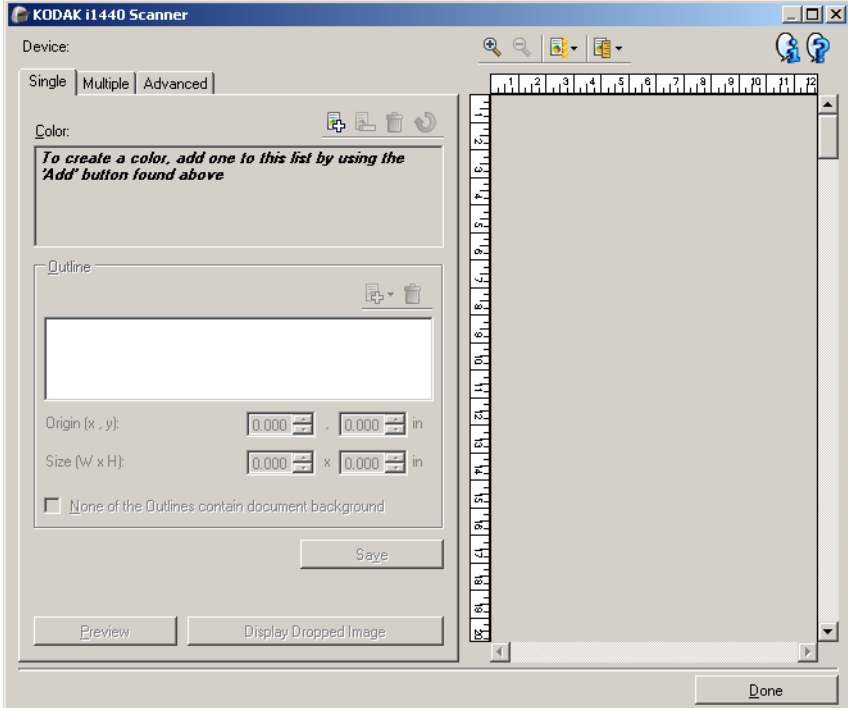

"滤色配置"窗口可通过 "影像设置"窗口中 "增强"选项卡上的 "配 置"按钮访问。此窗口包含下列选项卡:单一、多个和高级。

设备 - 可让您选择要执行配置的设备。选项包括:文档进纸器或平板。

注意: 只有在扫描应用程序连接到扫描仪时平板附件已连接的情况下才 可使用该选项。

### 工具栏按钮

放大:放大当前显示在预览区域中的影像。 Q 缩小:缩小当前显示在预览区域中的影像。  $\mathbb{Q}$ 预览质量: 选择预览影像的质量。 럃-•正常: 以较低分辨率显示可接受的影像质量。 •高:显示实际影像的最精确呈现。在预览区域中显示的影像可很 好地呈现最终影像的外观。 单位:选择扫描仪的度量单位;包括预览区域和任何与尺寸有关 ■− 的选项。"单位"选项包括:英寸、厘米和像素。

### 预览区域

预览区域将根据当前的快捷方式设置,显示滤色影像的样本 (例如, *黑*) *白: 转换质量、对比度、阈值*)。执行预览扫描后会在该区域中显示影像。

- •轮廓:显示"单一"选项卡时,预览区域也将显示当前的*轮廓*选择。 如果轮廓与您预览影像的所需区域不符,您可以使用鼠标来调整轮廓 的尺寸和位置。当鼠标指针在轮廓周围移动时,指针将会改变以标示 您可以按住鼠标左按钮来调整轮廓。
	- 移动: 将鼠标指针放在轮廓内可以调整轮廓的位置。
	- 边角: 将鼠标指针放在其中一个边角图形上可以同时调整两侧。  $P - P$

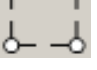

- 边侧: 将鼠标指针放在其中一个边侧图形上可以调整该侧。<br> <mark>(<sup>──</sup>人</mark>

宗成 - 返回 "增强"诜项卡。诜择此诜项时, 系统将提示您保存任何未 保存的更改。

#### 信息图标

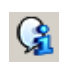

关于:显示扫描仪的版本和版权信息。

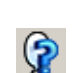

帮助:显示当前显示的窗口的帮助信息。

项卡

<span id="page-28-0"></span>"**滤色配置"窗口 - "单一"选** "单一"选项卡可让您配置包含一种颜色信息的自定义滤色。信息包括学 习的数据,以及用来创建颜色的选项。

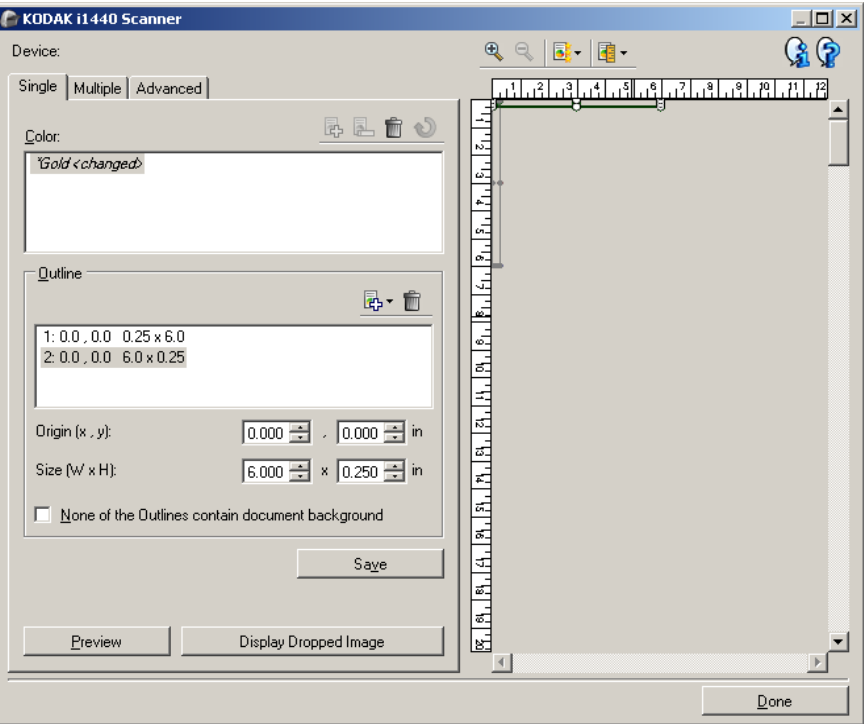

注意: 您不能在修改颜色 (例如,名称以斜体显示并附加了 "<*已更改*>")后选择另一选项卡。

颜色 - 标示您正在配置的自定义滤色。自定义滤色的最大数量为 60 个。

有关如何配置自定义单一颜色的步骤,请参阅标题为 "创建自定义滤色 以滤除多个颜色"的章节。

### 工具栏按钮

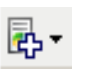

添加:添加可进行配置的颜色。如果已达到颜色的最大数量或颜 色已修改,此选项将不可用。选择此选项后,"添加"窗口将会显 示:

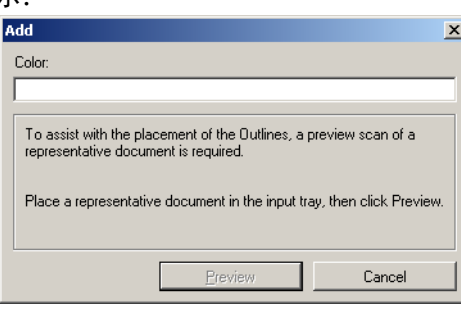

•颜色:可让您输入要用于新颜色的名称。该名称不能与任何现有 的 "单一"、"多个"或所提供滤色的名称相同。

•预览:执行预览扫描并按字母顺序将颜色添加到"颜色"列表。 注意: 预览影像将会自动切换为彩色影像, 因为尚未添加任何单

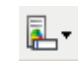

重命名:可让您重新命名当前选择的颜色。此选项只有在没有多 个颜色或颜色已修改后可用。选择此选项后,"重命名"窗口将会 显示:

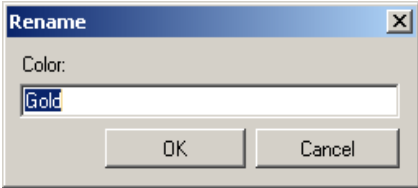

一颜色。

•颜色: 可让您输入要用于颜色的新名称。该名称不能与任何现有 的 "单一"、"多个"或所提供滤色的名称相同。单击确定时, 将使用新名称保存颜色。

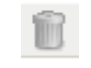

U

删除: 删除当前选择的颜色。只有在您定义了一个"单一"颜 色,或单一颜色包含在任何定义的 "多个"颜色中时,才可使用 此选项。选择此选项后,系统将会提示您确认。

注意: 如果删除了所有的单一颜色, 预览影像将会自动切换为彩 色影像。

清除学习的信息:删除所有先前学习的关于当前所选颜色的信 息。如果修改颜色,此选项将不可用。选择此选项后,系统将会 提示您确认。

轮廓 - 可让您定义文档中要用于学习流程的多达八个区域。您可以选择 每个轮廓的位置和尺寸。预览区域将会显示每个轮廓。

注意: *轮廓*选项将不可用于已学习的颜色。

- 原点(**x**、**y**)- (x) 是到文档左边缘的距离,(y) 是到文档顶端边缘的距 离。
- 尺寸 (**w**、 **h**)- 轮廓区域的宽度和高度。

注意: 最小尺寸为 0.25 英寸 (6.35 毫米)。

• 没有轮廓包含文档背景 - 可让您标示颜色实心部分内的每个轮廓。通常, 至少有一个轮廓将包含文档的背景 (例如, 文本周围的轮廓), 若是 如此,请不要选择此选项。

注意:

- 如果未定义任何*轮廓*,这些选项将不可用。
- 如果更改其中任何一个选项,将需要重新学习颜色信息。如果预览显 示滤色的影像,该影像将显示重新学习信息的结果。但是,如果重新 学习不成功 (例如,未适当放置轮廓),影像将不会更新且*保存*按钮 将不可用。
- 您也可以用鼠标调整预览区域中显示的轮廓。

#### 工具栏按钮

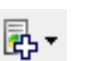

添加:显示预先定义的轮廓尺寸列表。如果添加了八个*轮廓*,此 选项将不可用。选择此选项后,轮廓将会出现在 "轮廓"列表末 尾并在预览区域中显示。

- •0.25 x 0.25 英寸 (6.35 x 6.35 毫米)
- •0.25 x 6 英寸 (6.35 x 152.4 毫米)
- •1 x 2 英寸 (25.4 x 50.8 毫米)
- •2 x 1 英寸 (50.8 x 25.4 毫米)
- •6 x 0.25 英寸 (152.4 x 6.35 毫米)

**删除:**删除当前选择的轮廓。如果未定义任何*轮廓*, 此选项将不 m 可用。

注意:如果删除了所有的*轮廓*,预览影像将会自动切换为彩色影像。

保存 - 保存学习的颜色信息。

注意:

- 只有在修改了当前颜色 (例如:名称以斜体显示并附加了 "*<*已更改*>*"),以及定义至少一个轮廓后,此选项才可用。
- 如果在更改选项后重新学习不成功, 此选项将不可用。

预览 - 开始扫描并在预览区域显示扫描的影像。显示的影像将会是滤色 的影像或彩色影像。此选项只有在具有至少一个"单一颜色"时可用。

显示滤色的影像**/**显示彩色影像 - 可让您切换所显示的预览影像。此选项 将仅影响 "单一"选项卡的预览影像,并且将会在即使您更改选项卡时 保留。只有在具有至少一个 "单一颜色" 、选择的单一颜色具有至少一 个定义的*轮廓*, 以及具有预览影像时, 此选项才可用。

<span id="page-31-0"></span>**"滤色配置"窗口 - "多个"选** "多个"选项卡可让您配置包含多达三种"单一"颜色信息的自定义滤色。

项卡

注意: 您不能在修改颜色(例如,名称以斜体显示并附加了"*<*已更改*>*") 后选择另一选项卡。

颜色 - 标示您正在配置的自定义滤色。自定义滤色的最大数量为 60 个。

有关如何配置自定义单一颜色的步骤,请参阅标题为 "创建自定义滤色 以滤除多个颜色 "的章节。

#### 工具栏按钮

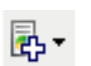

添加:添加可进行配置的颜色。如果已达到颜色的最大数量或颜 色已修改,此选项将不可用。选择此选项后,"添加"窗口将会显 示:

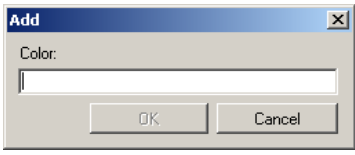

•颜色:可让您输入要用于新颜色的名称。

注意:该名称不能与任何现有的"单一"、"多个"或所提供滤色 的名称相同。

•确定:按字母顺序将颜色添加到*颜色*列表。

注意: 预览影像将会自动切换为彩色影像, 因为尚未添加任何单 一颜色。

重命名:可让您重新命名当前选择的颜色。此选项只有在没有多 个颜色或颜色已修改后可用。 选择此选项后, "重命名"窗口将会 显示:

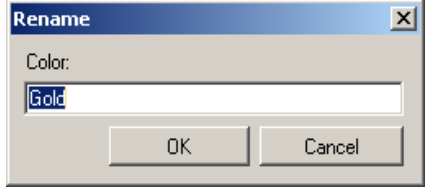

- •颜色: 可让您输入要用于颜色的新名称。
	- 注意: 该名称不能与任何现有的"单一"、"多个"或所提供滤 色的名称相同。
- •确定:使用新名称保存"颜色"。

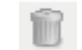

u

L.

删除:删除当前选择的颜色。此选项只有在已定义多个颜色后可 用。选择此选项后,系统将会提示您确认。

注意: 如果删除了所有的多个颜色, 预览影像将会自动切换为彩 色影像。

重置:可让您撤消对所选颜色作出的任何更改。此选项只有在修 改颜色后可用。

注意: 预览影像将会自动切换为滤色的影像。

单一 - 可让您定义要作为多个颜色的一部分滤除的最多三种单一颜色。 注意:

- *单一*选项只有在添加多个颜色后可用。
- 预览区域将不会显示每种颜色的轮廓。

### 工具栏按钮

 $\begin{matrix}\n\qquad & \qquad \text{or} \\
\qquad & \qquad \text{or} \\
\qquad & \qquad \text{or} \\
\qquad & \qquad \text{or} \\
\qquad & \qquad \text{or} \\
\qquad & \qquad \text{or} \\
\qquad & \qquad \text{or} \\
\qquad & \qquad \text{or} \\
\qquad & \qquad \text{or} \\
\qquad & \qquad \text{or} \\
\qquad & \qquad \text{or} \\
\qquad & \qquad \text{or} \\
\qquad & \qquad \text{or} \\
\qquad & \qquad \text{or} \\
\qquad & \qquad \text{or} \\
\qquad & \qquad \text{or} \\
\qquad & \q$ 

添加:显示所有现有单一颜色的列表 (先列出所提供的滤色然后 郾 是自定义单一颜色) 。如果添加了三种单一颜色, 此选项将不可 用。选择此选项后,颜色色将会显示在*颜色*列表末尾。 注意: 预览影像将会自动切换为滤色的影像。

删除:删除当前选择的颜色。此选项只有在已定义单一颜色后可 用。

注意: 如果删除了所有的单一颜色, 预览影像将会自动切换为彩 色影像。

保存 - 保存单一颜色。

注意: 此选项只有在修改当前颜色 (例如:名称以斜体显示并附加了 "<*已更改*>")后才可用。

预览 - 开始扫描并在预览区域显示扫描的影像。显示的影像将会是滤色 的影像或彩色影像。

注意: 此选项只有在具有至少一个"多个颜色"时可用。

显示滤色的影像**/**显示彩色影像 - 可让您切换所显示的预览影像。此选项 将仅影响 "多个"选项卡的预览影像。由于此选项卡上的大多数更改将 强制预览显示某个影像,因此将不会保留此更改。

注意: 只有在具有至少一个 "多个颜色"、选择的多个颜色具有至少一 个已修改的单一颜色,以及具有预览影像时,此选项才可用。

<span id="page-33-0"></span>项卡

"**滤色配置"窗口 - "高级"选** "高级"选项卡可让您导入/导出您的自定义滤色, 以及更新现有的自定 义滤色以处理不同文档之间的颜色变化。

注意: 将不会显示预览影像。

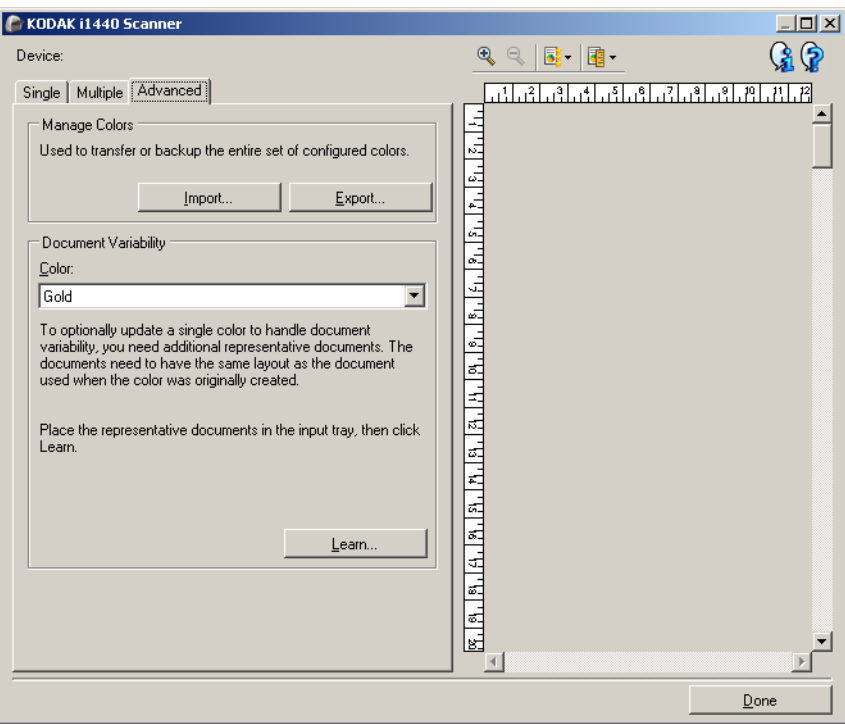

管理颜色 - 可让您传输或备份您的自定义滤色。滤色将会作为一个完整 的颜色集传输。

- 导入- 通过使用颜色集中的颜色来取代所有的当前自定义滤色以导入颜 色集。选择此选项后,操作系统的 "打开文件"窗口将会显示,让您 选择您要导入的颜色集。
	- 注意: 如果存在至少一个自定义滤色,系统将会在显示 "打开文件" 窗口前提示您确认。
- 导出 将所有的当前自定义滤色导出到颜色集。选择此选项后,操作系 统的"保存文件"窗口将会显示,让您为颜色集选择文件夹和文件名。 注意:
- 此选项只有在具有至少一个自定义颜色时可用。
- 如果想要将颜色传输到另一台计算机, 请: 在具有您要传输的自定义 滤色的计算机上选择导出,然后在另一台计算机上选择导入。
- 如果想要将颜色添加到当前颜色集,请: 选择导入, 创建新的自定义 **颜色,然后选择导出来取代颜色集。**

文档可变性 - 允许您选择性的增强自定义单一滤色以处理不同文档之间 的颜色变化。例如,如果您拥有表格的不同打印件而且具有稍微不同的 颜色,可使用此功能来更新您现有的自定义滤色以处理新表格上的颜色 变化。

- 颜色 可让您选择要增强的自定义单一滤色。
- 学习 扫描您的文档以更新自定义滤色。选择此选项后, 系统将会在开 始扫描前提示您确认。

注意:

- *文档可变性*选项只有在创建至少一个自定义单一颜色后可用。
- 仅使用相同类型和布局的文档,作为您在创建自定义时使用的文档。

# <span id="page-35-0"></span>高级影像设置

<span id="page-35-1"></span>"高级"选项卡 "高级影像设置"图标位于 "影像设置"窗口顶部,面下拉框的旁边。

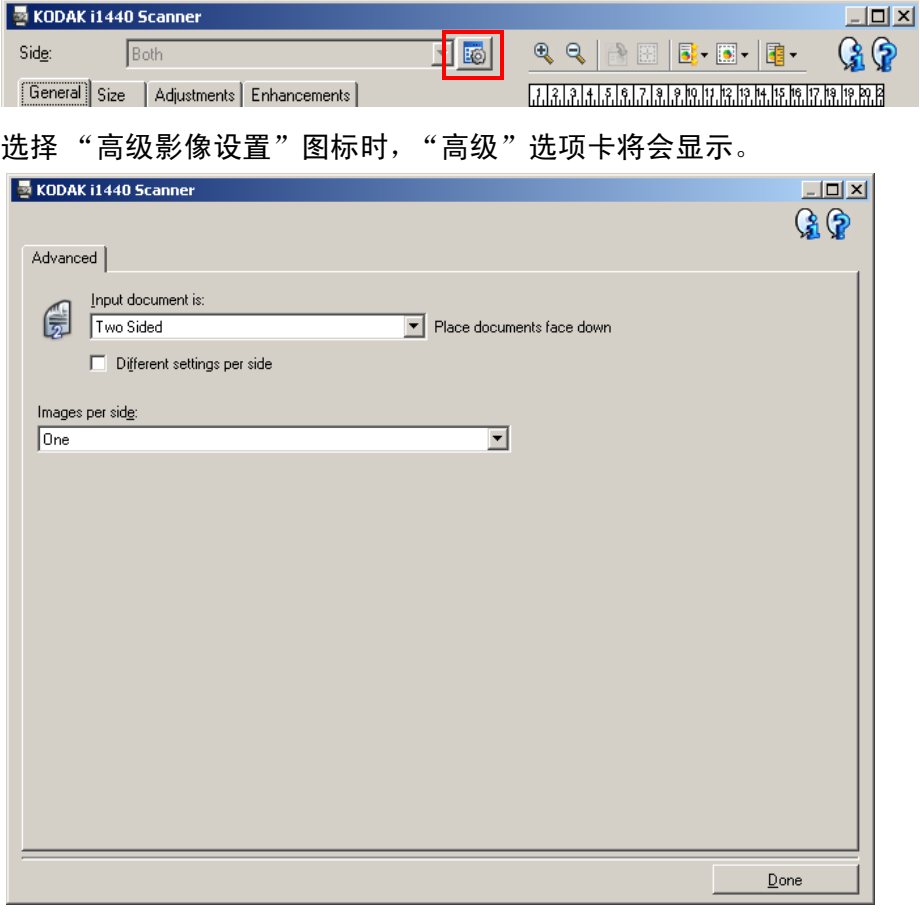

输入文档是 - 根据您要配置的面,选择双面、单面**-**正面,或单面**-**背面。

注意: 双面和单面 - 背面选项仅适用于双面扫描仪型号。

每面不同设置 - 根据默认,您选择的设置将应用到文档的两面。如果要为 扫描的文档的每一面选择不同的影像处理设置,请启用此选项。例如,如 果您要正面为彩色而背面为黑白,请先确定您在*输入文档是*下拉列表中 选择双面选项,然后选取*每面不同设置*复选框。

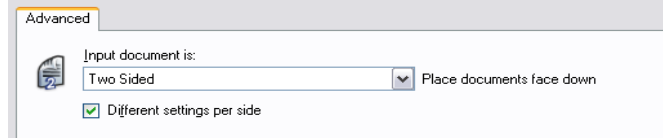
执行这些操作后,"影像设置"窗口上的*面*选项不再显示为灰色,您可以 选择每一面的不同设置。现在,您已启用每面不同设置,您的初始选择 将只应用到您要扫描的文档的正面。为正面作出选择后,使用*面*选项选 择背面,然后设置您要应用到背面的选项。

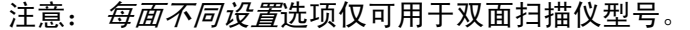

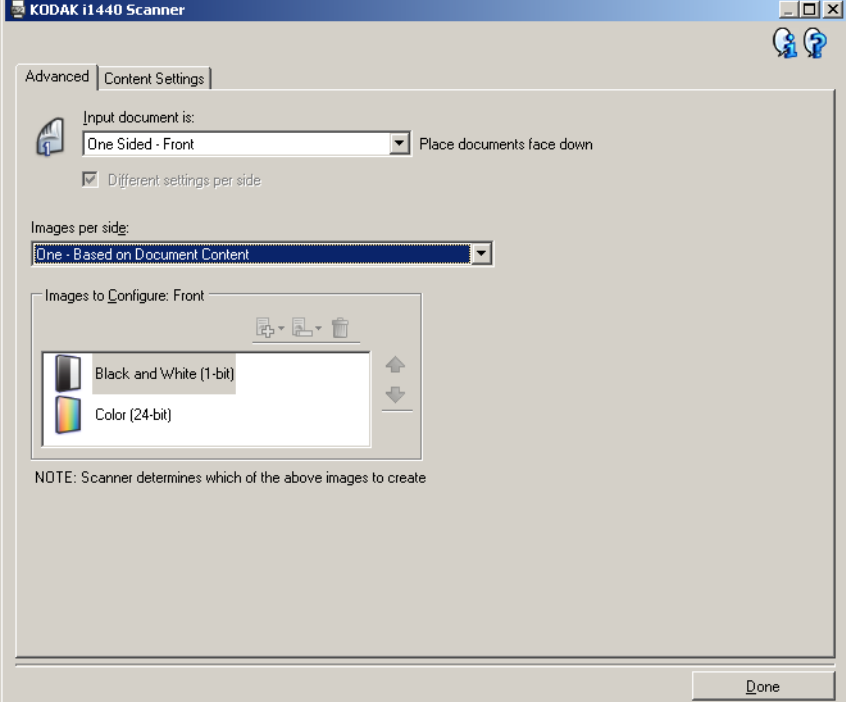

每面影像 - 标示扫描仪将基于您的影像选择为每一面创建的影像数量。

- 一个:表示您要扫描仪创建一个影像。
- 一个基于文档内容:表示您希望扫描仪自动检测文档是彩色/灰度, 还是黑白。
- 一个 基于切换修补码: 表示您希望通过切换修补码文档使扫描仪识别 出文档是彩色/灰度,还是黑白。
- 多个:表示您希望扫描仪创建多个影像。
- 注意: 如果您在每面影像选项中选择一个基于文档内容,则将显示 "内 容设置"选项卡。

配置影像 - 标示需要配置的电子影像。

- 注意: 只有在每面影像选项中选择除了一个以外的其他选项时,该选项 才可用。有关如何配置高级选项的程序,请参阅下列章节,标题为:
- 基于文档内容创建彩色/灰度或黑白影像,示例 1。
- 为文档的每一面创建多个影像,示例 2。
- 为文档的每面创建不同设置,示例 3。

如果可用,请使用向上或向下箭头选择扫描仪将影像传输到扫描应用程 序的顺序。

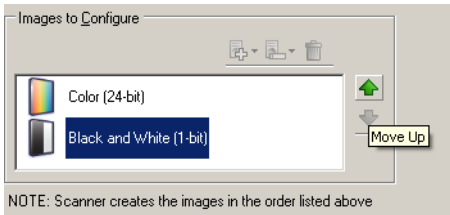

# 工具栏按钮:

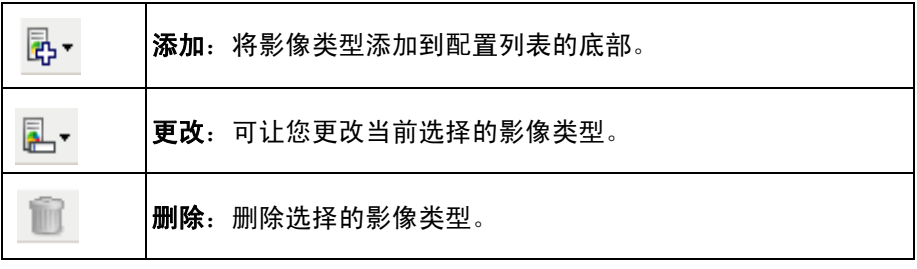

完成 - 返回 "影像设置"窗口。

"**内容设置"选项卡** "内容设置"选项卡上的选项可用于单面或双面作业。

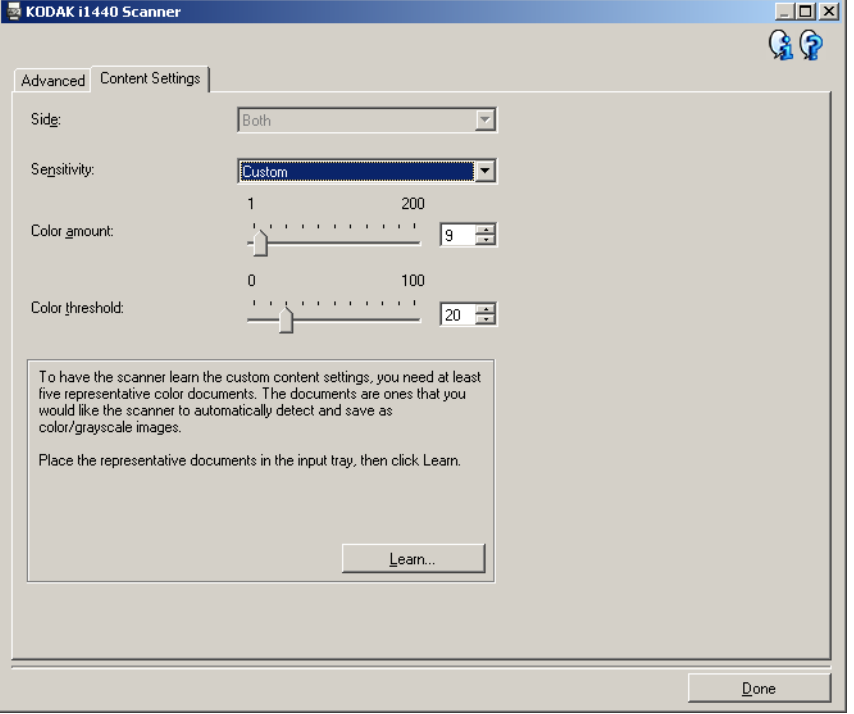

面 - 决定将应用"灵敏度"设置的面。此选项只有在"高级"选项卡上 选取每面不同设置时可用。

## 灵敏度

- •低:只需将少量色彩保存为彩色或灰度影像的文档。用于采集主要为 黑色文本和具有小型标志的文档,或包含小量加亮文本和小型彩色照 片的文档。
- 中等:需要比"低"选项更多的色彩才能保存为彩色或灰度影像的文档。
- 高: 需要比"中等"选项更多的色彩才可保存为彩色或灰度影像的文 档。用于将包含中等到大型彩色照片的文档与全黑色文本文档区别。具 有中性色的照片可能需要调整*颜色阈值*或*颜色数量*值才可正确采集。
- •自定义:可让您手动调整*颜色数量*和/或*颜色阈值*。
	- 注意: 设置"灵敏度"值时,建议您从中等选项开始, 然后扫描典型 的作业集。如果相对于黑白文档,返回的彩色/灰度文档太多, 则改成高选项然后重新运行作业。如果相对于黑白文档,返回 的彩色/灰度文档太少,则改成低选项然后重新运行作业。如果 这些选项都无法提供所需的结果,则可选择自定义来手动调整 "颜色数量"和/或"颜色阈值"。自定义也可让您进入*学习*模 式,为您提供扫描仪分析文档的方法和建议设置。

颜色数量 - 保存为彩色或灰度前,需要在文档中显示的颜色数量。增加颜 色数量的值时,将需要更多颜色像素。有效值为 **1** 到 **200**。

**颜色阈值** - 颜色阈值或饱和度(即苍白的蓝色对暗蓝色), 将指定的颜色加 入颜色数量计算中。愈高的值标示需要愈强烈的颜色。有效值为 **0** 到 **100**。

学习 - 可让您根据扫描的典型彩色文档计算您的设置。在选择学习之前, 请在输托盘中至少放置 5 份有代表性的彩色文档。系统将对文档进行扫 描和分析, 以此确定建议的*颜色数量*。

注意: "颜色数量"和"颜色阈值"滑棒将会自动更新。如果这些值都无 法提供您的作业集所需的结果,您可能需要手动调整*颜色阈值*。

或黑白影像,

示例 **1**

**基于文档内容创建彩色/灰度** 在这个示例中,假定您要配置的扫描工作阶段具有彩色和黑白混合文 档,并且双面都具有信息。此外,假定您想要扫描仪检测页面是否为彩 色,然后根据检测结果输出彩色或黑白影像。

- 1. 请从"*柯达*扫描仪"主窗口选择能够贴切说明所需输出的**设置快捷方式**。
- 2. 选择设置以显示"影像设置"窗口。
- 3. 在"影像设置"窗口中选择**高级影像设置**图标, 以显示"高级"选 项卡。
- 4. 选择输入文档是:双面。
- 5. 选择每面影像:一个基于文档内容。
	- 注意: 配置影像区现在将显示在"高级"选项卡上, 并且将包含一 个彩色影像项目和一个黑白影像项目。"内容设置"选项卡 也将会显示。

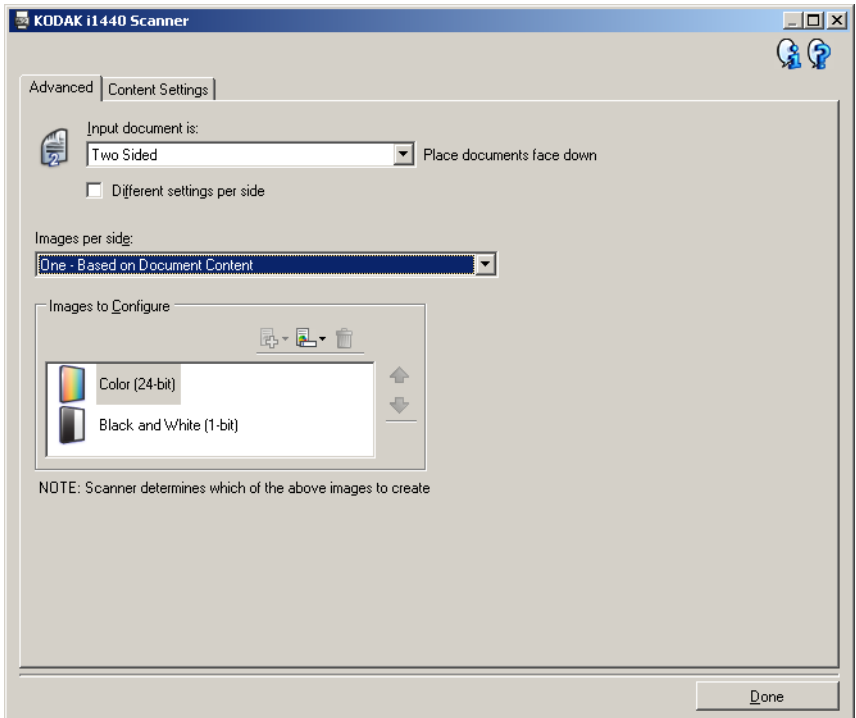

- 6. 当文档中检测到足够颜色时,如果想要灰度影像而不是彩色影像:
	- 请确定选择颜色 (*24* 位)
	- 选择更改以显示选项列表
	- 选择灰度

7. 转到内容设置选项卡。

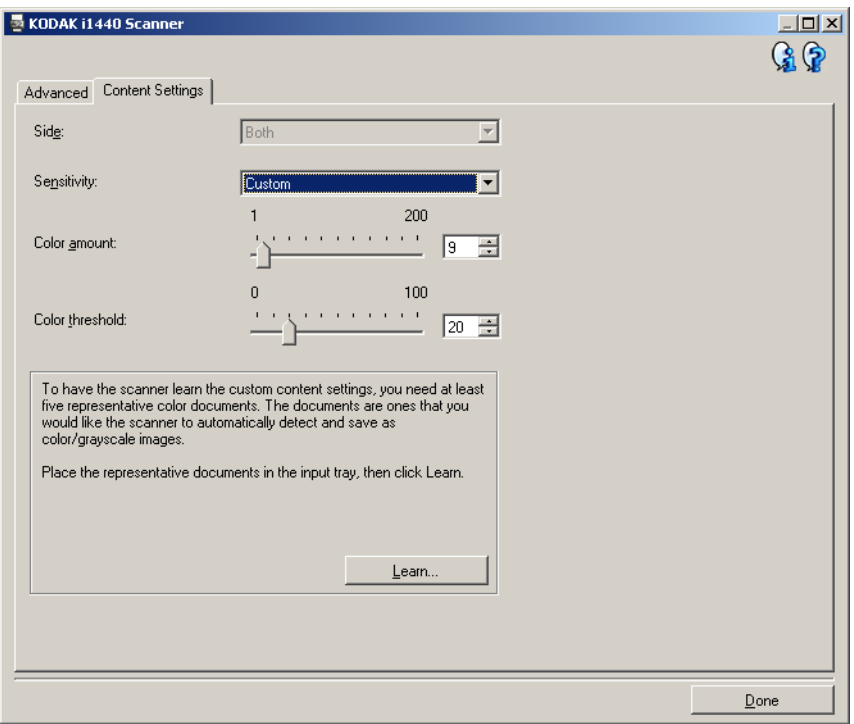

- 8. 选择灵敏度选项。
- 9. 选择完成返回"影像设置"窗口。
	- 注意: 您会看到面选项现在具有两个条目:两面:彩色(**24** 位)和 两面:黑白 (**1** 位)。

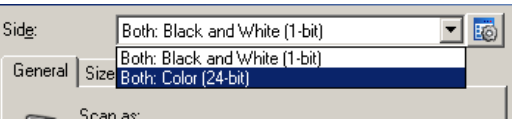

10.选择面:两面:黑白 (**1** 位)。

- 注意: 对 "影像设置"窗口中其余选项卡上的黑白影像设置进行任 何其他调整。
- 11. 完成之后,您可以选择主窗口返回" 柯达扫描仪"主窗口, 然后选择 保存将您的选择保存到快捷方式。

像, 示例 **2**

**为文档的每一面创建多个影** 在这个示例中,假定您要配置的扫描工作阶段的文档具有双面信息,并 且要使扫描仪对每个文档的每一面都同时生成彩色和黑白影像。

- 1. 请从"*柯达*扫描仪"主窗口选择能够贴切说明所需输出的**设置快捷方式**。
- 2. 选择设置以显示 "影像设置"窗口。
- 3. 在"影像设置"窗口中选择高级影像设置图标,以显示"高级"选 项卡。
- 4. 选择输入文档是:双面。
- 5. 选择每面影像:多个。
	- 注意: 配置影像区现在将显示在"高级"选项卡上, 并且将包含一 个彩色影像项目和一个黑白影像项目。

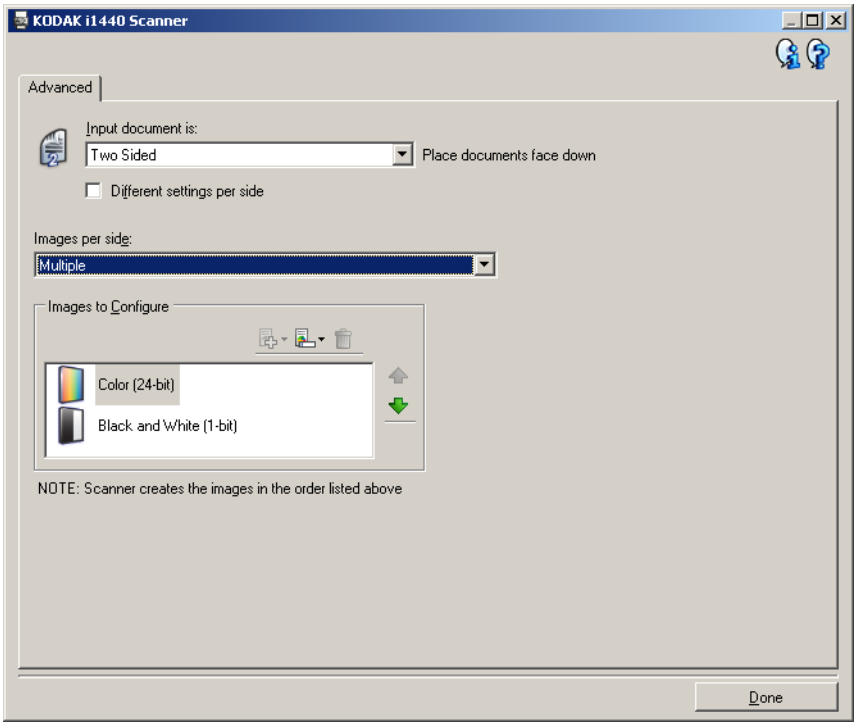

- 6. 当文档中检测到足够颜色时,如果想要灰度影像而不是彩色影像:
	- 请确定选择颜色 (*24* 位)
	- 选择更改以显示选项列表
	- 选择灰度
- 7. 默认情况下,扫描仪将首先生成彩色/灰度影像并将其传到扫描应用程 序,然后生成并传送黑白影像。如果您想首先生成和传送黑白影像:
	- 请确定选择黑白 (*1* 位)
	- 选择上移将黑白影像放置到列表的第一个位置。

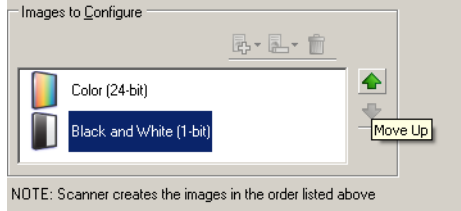

- 8. 选择完成返回"影像设置"窗口。
	- 注意: 您会看到*面*选项现在具有两个条目: 两面: 彩色 (24 位) 和 两面:黑白 (**1** 位)。

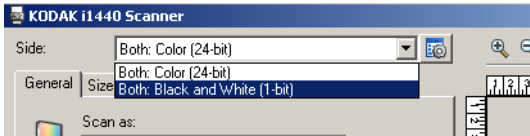

- 9. 选择面:两面:彩色 (**24** 位)。
	- 注意: 对 "影像设置"窗口中其余选项卡上的彩色影像设置进行任 何其他调整。
- 10.选择面:两面:黑白 (**1** 位)。
	- 注意: 对 "影像设置"窗口中其余选项卡上的黑白影像设置进行任 何其他调整。
- 11. 完成之后,您可以选择主窗口返回" 柯达扫描仪"主窗口, 然后选择 保存将您的选择保存到快捷方式。

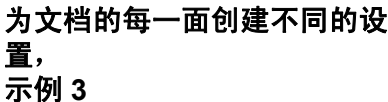

在这个示例中,我们假设您要配置商业文档的双面文档流,文档的正面 是彩色而背面是精细的黑白。

- 1. 如果您尚未打开 "高级"选项卡:
	- 请从"*柯达*扫描仪"主窗口选择能够贴切说明所需输出的设置快捷 方式。
	- 选择设置以显示"影像设置"窗口。
	- · 在"影像设置"窗口中选择高级影像设置图标,以显示"高级" 选项卡。
- 2. 选择输入文档是:双面。
- 3. 启用每面不同设置选项。
- 4. 选择每面影像:一个。

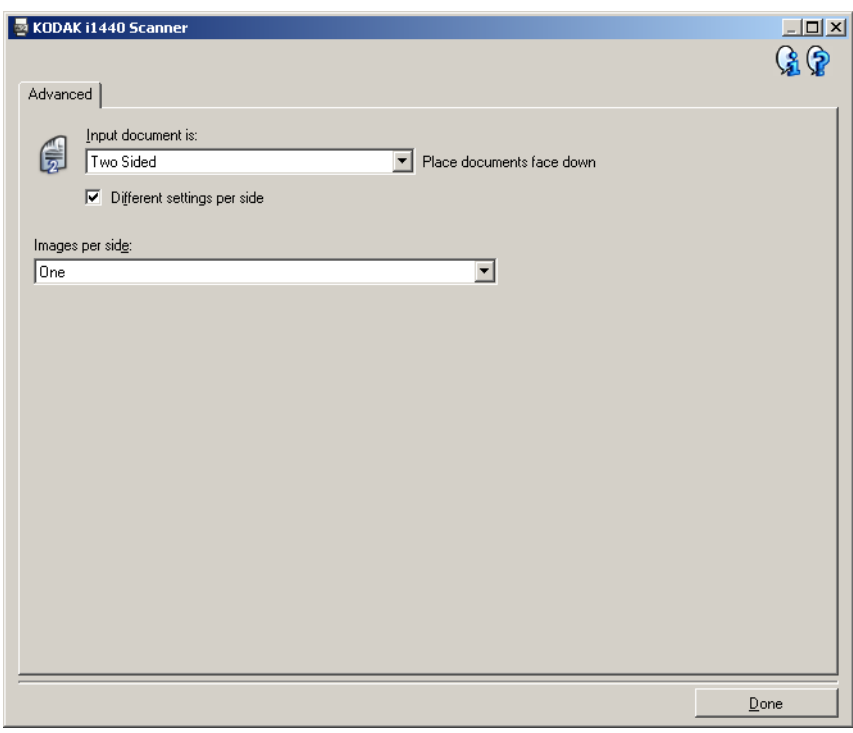

5. 选择完成返回"影像设置"窗口。

注意: 您会看到*面*选项现在具有两个条目: 正面和背面。

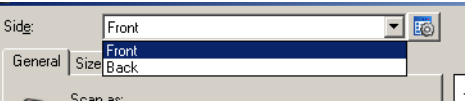

- 6. 选择面:正面。
- 7. 对 "常规"选项卡上的扫描为选项选择彩色 (**24** 位)。
	- 注意: 对 "影像设置"窗口中其余选项卡上的正面设置进行任何其 他调整。
- 8. 选择面:背面。
- 9. 对 "常规"选项卡上的扫描为选项选择黑白 (**1** 位)。
	- 注意: 对 "影像设置"窗口中其余选项卡上的背面设置进行任何其 他调整。
- 10.完成之后,您可以选择主窗口返回"*柯达*扫描仪"主窗口,然后选择 保存将您的选择保存到快捷方式。
- 注意: 步骤 2 和步骤 3 仅对双面扫描仪有效。

创建新的 "设置快捷方

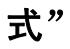

1. 在"*柯达*扫描仪"主窗口,请从列表中选择"设置快捷方式"。建议 您选择能够最贴近说明所需影像输出的快捷方式。

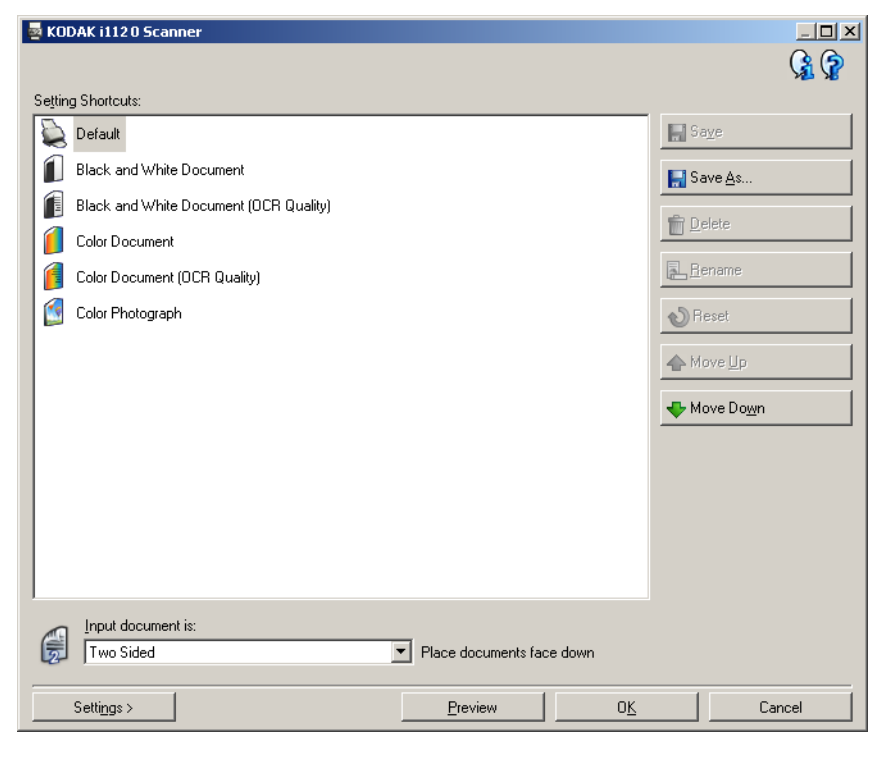

- 2. 决定您是否要采集文档的正面、背面或双面的电子影像, 然后从*输入 文档是*字段进行选择。
- 3. 在"*柯达*扫描仪"主窗口中选择**设置**。"影像设置"窗口的"常规" 选项卡将会显示。

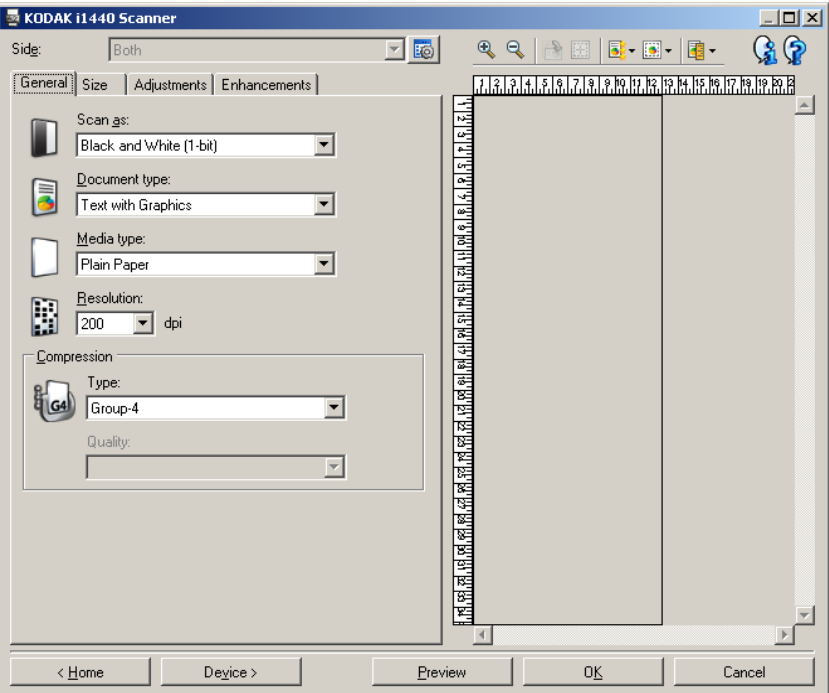

4. 选择 "常规"选项卡上的适当选项。

注意: 如果需要,可以复查其他选项卡上的各个选项并作出更改。

- 5. 在扫描仪的输入托盘中放入一份有代表性的文档。
- 6. 选择预览查看生成的影像。
	- 注意: 如果影像不可接受,您可以选择不同的预定义设置快捷方 式,或者对"影像设置"窗口上的其余选项卡作出其他更改。
- 7. 选择"影像设置"窗口中的设备来显示"设备设置"窗口,以定义 所需的设备设置。

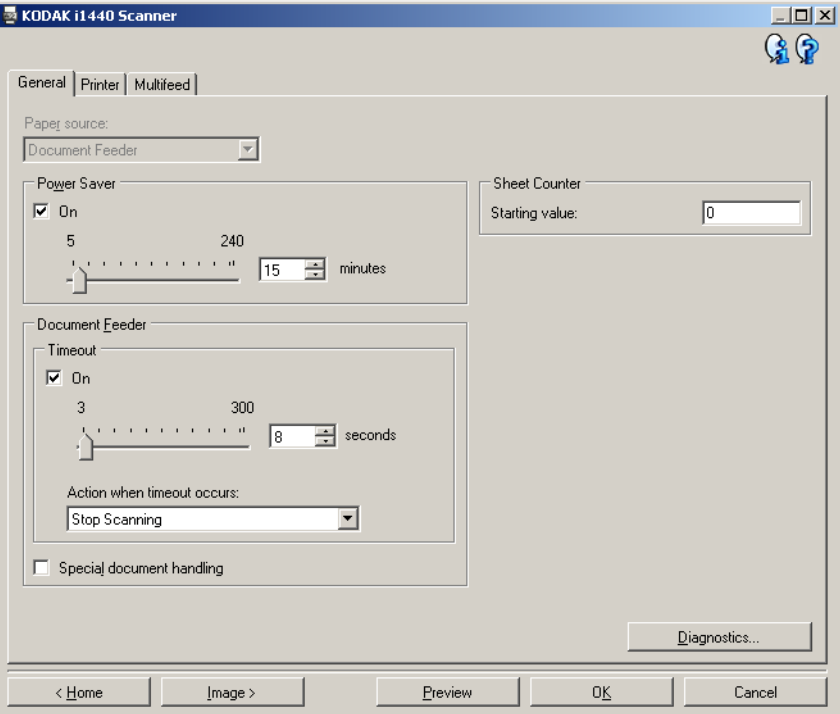

- 8. 复查每个选项卡并选择您要扫描仪执行的适当选项或操作。
- 9. 选择主窗口返回 "*柯达*扫描仪"主窗口。

10.选择另存为以显示 "另存为"窗口。

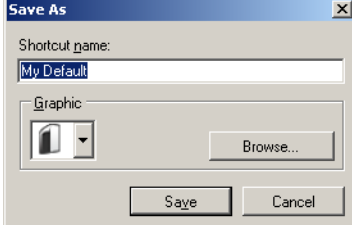

11. 输入新的快捷方式名称 (对自己有意义的), 然后选择**保存**。

- 更改影像设置 1. 从 "*柯达*扫描仪"主窗口选择能够贴切说明所需输出的"设置快捷 方式"。
	- 2. 从 "*柯达*扫描仪"主窗口选择*输入文档是*选项。
	- 3. 选择设置以显示"影像设置"窗口。

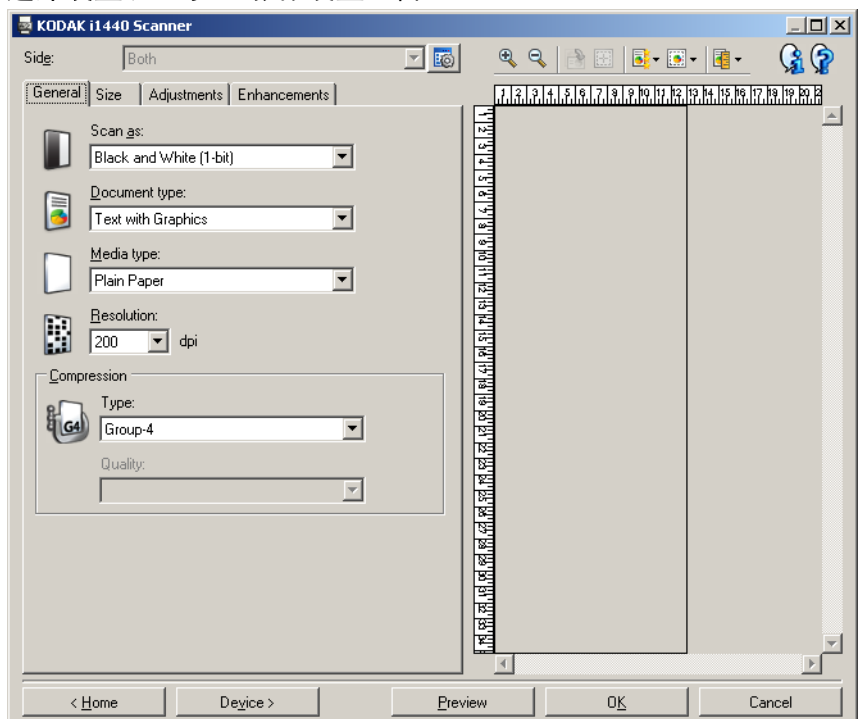

- 4. 进行任何调整之前, 请浏览"影像设置"窗口中的选项卡, 以熟悉可 用的选项。
- 5. 对每个要使用的选项,作出需要扫描仪在扫描时执行的适当选择。
- 6. 如果您要查看您的选项效果:
	- 在扫描仪的输入托盘中放入一份有代表性的文档。
	- 选择预览来执行预览扫描。
	- 注意: 如果影像不可接受,您可以选择不同的设置快捷方式,或者 通过复查 "影像设置"窗口中的各个选项卡继续使用当前的 设置快捷方式。请根据需要重复此步骤。
- 7. 完成之后,您可以选择**主窗口**返回"*柯达*扫描仪"主窗口,然后选择 保存将您的选择保存到快捷方式。

色

**创建自定义滤色以滤除单一颜** 在该示例中,假定您要配置可从文档滤除单一颜色的自定义滤色。

- 1. 请从"*柯达*扫描仪"主窗口选择能够贴切说明所需输出的**设置快捷方式**。 注意: 快捷方式将需要包含一个黑白 (1位)或灰度 (8位)影像。
- 2. 选择设置以显示"影像设置"窗口。
- 3. 在 "常规"选项卡上,选择黑白 (**1** 位)或灰度 (**8** 位)影像。
- 4. 在"增强"选项卡上的*滤色*选项中,选择配置。
- 5. 选择 "单一"选项卡。
- 6. 选择*颜色*的添加图标以显示"添加"窗口。

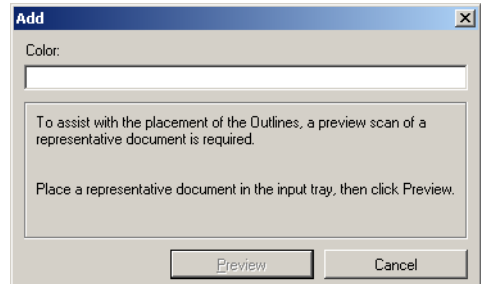

- 7. 输入自定义颜色的名称。
- 8. 在扫描仪的输入托盘中放入一份有代表性的文档。
- 9. 选择预览以执行预览扫描和添加颜色。
- 10. 从*轮廓*的**添加**图标, 选择预先定义的轮廓。
- 11. 将轮廓放在文档中包含要滤除颜色的部分(例如,要在文档中学习的 部分)上以调整轮廓。
	- 注意: 一些文档包含相同颜色的不同阴影。对于这类文档,建议您 将轮廓放在包含最暗阴影的部分上开始。
- 12.选择显示滤色的影像以查看学习的效果。

如果并未滤除所有颜色,可重复以下步骤直到滤除所有颜色为止:

- 选择显示彩色影像
- 添加另一个轮廓并将它放在尚未滤色的部分上
- 选择显示滤色的影像以查看更新的学习效果
- 13. 选择**保存**以保存学习的信息。

色

**创建自定义滤色以滤除多个颜** 在该示例中,假定您要配置可从文档滤除超过一种颜色的自定义滤色。

- 1. 请从"*柯达*扫描仪"主窗口选择能够贴切说明所需输出的**设置快捷方式**。 注意: 快捷方式将需要包含一个黑白(1位)或灰度(8位)影像。
- 2. 选择设置以显示"影像设置"窗口。
- 3. 在 "常规"选项卡上,选择黑白 (**1** 位)或灰度 (**8** 位)影像。
- 4. 在"增强"选项卡上的"滤色"选项中,选择配置。
- 5. 选择 "多个"选项卡。
- 6. 选择*颜色*的添加图标以显示"添加"窗口。
- 7. 输入自定义滤色的名称然后单击确定。
- 8. 从*单一*的**添加**图标,选择最多三种颜色。
- 9. 如果想查看滤除颜色的效果,请:
	- 在扫描仪的输入托盘中放入一份有代表性的文档
	- 选择预览以执行预览扫描
	- 选择显示彩色影像以查看彩色影像

10.选择保存。

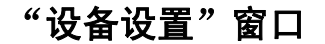

"设备设置"窗口 通过可用的选项卡,您可以从该窗口设置特定于扫描仪的所有选项,以 及进行诊断。"设备设置"中使用的值保存在选定的设置快捷方式中。 "设备设置"窗口包含以下选项卡:常规、打印机和重张进纸。

注意: "打印机"选项卡只有在扫描仪配备文档打印机时可用。

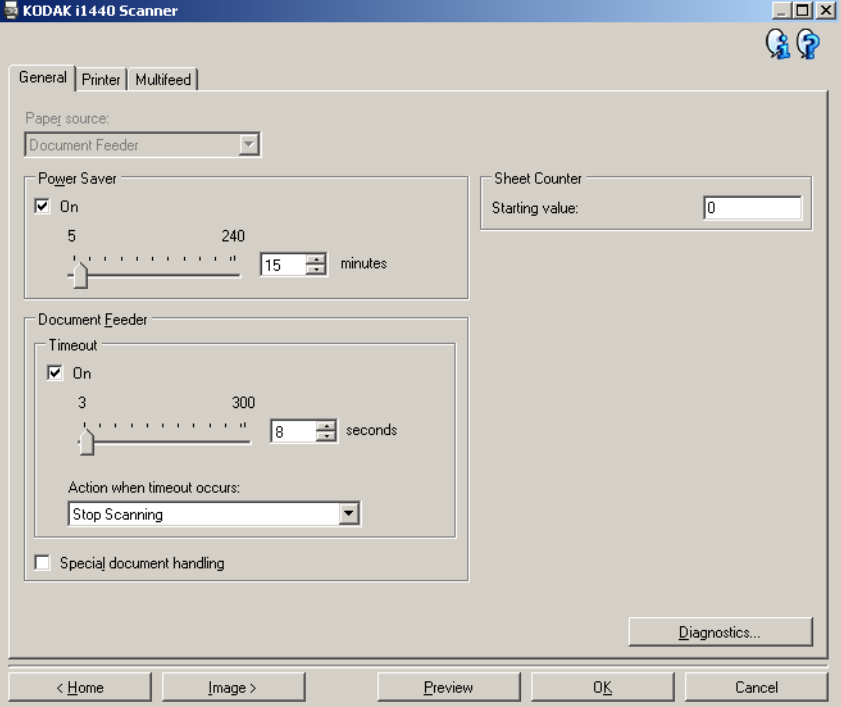

主窗口 - 让您返回 " 初*达*扫描仪" 主窗口。

影像 - 显示 "影像设置"窗口。

预览 - 开始扫描, 然后显示"影像设置"窗口, 并在预览区域显示扫描 的影像。显示的影像是基于您当前快捷方式设置的样本。

确定**/**扫描 - 若选择此按钮,系统将提示您保存任何未保存的更改。

注意: 如果该按钮为*确定*, 任何未保存的更改在当前的扫描工作阶段中 将保持有效。

取消 - 关闭 "*柯达*扫描仪"主窗口而不保存任何更改。

## 信息图标

ِ⊕

 $\mathbf{G}$ 

关于: 显示扫描仪的版本和版权信息。

帮助:显示当前显示的窗口的帮助信息。

设备 **-** "常规"选项卡 "常规"选项卡可让您设置扫描仪专用的选项,并让您访问扫描仪诊断。

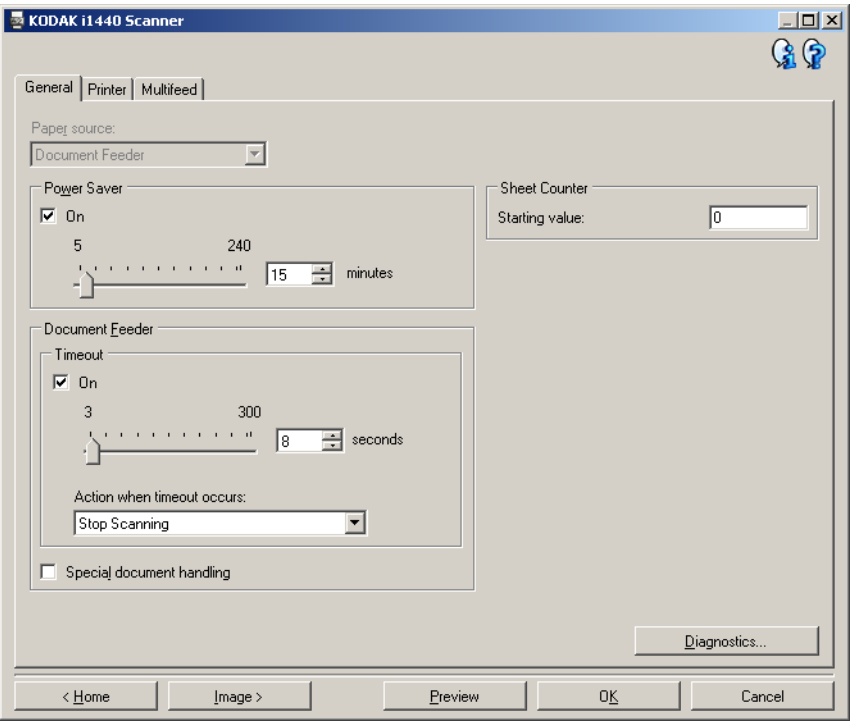

### 纸张来源

注意: 平板选项只有在扫描仪配备*柯达* i1400 型系列 A3 平板附件时可用。

- 自动: 先查找文档进纸器中的纸张。如果输入托盘中没有文档, 则扫 描仪将从平板扫描。
- · 文档进纸器: 扫描仪将仅扫描来自输入托盘的文档。
- 平板:扫描仪将从平板执行扫描。

节能模式 - 使您设置扫描仪保持多长时间不活动后就进入节能模式。您 可以关闭该选项,或者设置 **5** 到 **240** 分钟之间的某个时间。

## 文档进纸器

- 超时: 使您选择自上一文档进入进纸器开始扫描仪要等待多长时间之 后发生超时。您可以指定从 **1** 到 **300** 秒的时间。
- 发生超时后的操作:指定文档进纸器达到超时后将采取的操作。
	- 停止扫描: 将停止扫描, 并且控件将返回扫描应用程序(即终止作 业)。

特殊文档处理 - 可让您扫描形状不规则的文档 (例如, 取出附单的纸张 或含有大孔或有剪切的文档 ),这类文档可能会导致夹纸或影像截断。 注意:

- 此选项并非在所有的型号上都有提供。
- 使用此选项可能会降低整体吞吐量。

纸张计数器 - 输入用于指定下一个文档进入扫描仪时文档计数的值。扫 描仪按次序递增该值,然后返回影像标题。

诊断 - 显示 "诊断"选项卡。

设备 **-** "打印机"选项卡 打印机提供垂直打印功能,并支持字母数字字符、日期、时间、文档计 数和自定义信息。

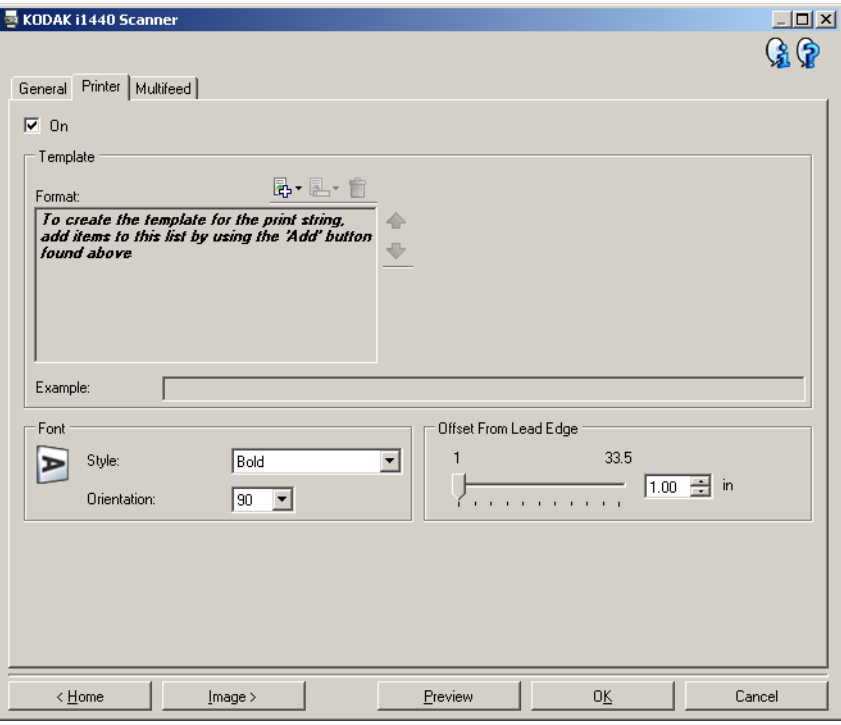

启用 - 启用打印,并使该选项卡的其他选项可用。

模板:格式 - 可让您定义打印字符串。打印字符串的最大字符数为40 (包括空格)。

# 工具栏按钮

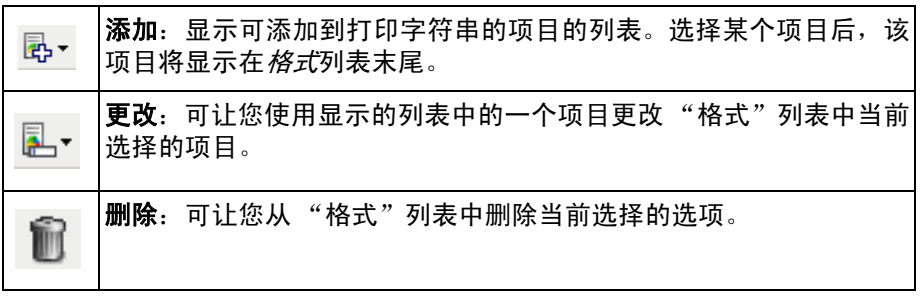

注意: 在您设置打印字符串时,添加和更改列表中只有40 个字符以内的 项目才可用。

项目 - 选择某个项目后, 所有相关的选项将显示于"格式"列表的右侧。

- 计数器: 此为扫描工作阶段的文档计数。该值由扫描仪按次序递增并 返回影像标题。
	- 起始值**:**可让您设置下一个要扫描的文档的文档计数。
	- 字段宽度: 可让您使用 1 到 9 设置计数器的宽度。但是, 如果您在 打印字符串中只有 6 个字符,则字段宽度将限制为 6。
	- **前置零:**当值的宽度小于字段宽度 (示例中字段宽度为 3, 而计数 器为 4)时,该选项使您可以配置计数器的格式。选项包括: 显示: "004" 不显示: "4" 显示为空格: " 4"
- **•** 日期

**-** 格式: **MMDDYYYY DDMMYYYY YYYYMMDD DDD (Julian) YYYYDDD (Julian)**

- **-** 分隔符:(示例显示格式 YYYYMMDD) 无 斜线:2006/12/03 连字符:2006-12-03 句点:2006.12.03 空格:2006 12 03
- 特定日期: 如果您不想使用扫描仪中的当前日期, 则可以通过此选项 选择特定的日期。
- **•** 时间
	- 特**定时间:** 如果您不想使用扫描仪中的当前时间, 则可以通过此选项 选择特定的时间。
- 信息:可让您指定打印字符串中包含的自定义文本。 最多允许 20 个字符。
	- 注意: 要正确查看日文字体,您必须通过安装 Microsoft Global IME 5.01 for Japanese 英文版 (带语言包)来获取 MS Gothic 字 体,该版本位于 http://www.microsoft.com/msdownload/iebuild/ ime5\_win32/en/ime5\_win32.htm。
- 模板示例 显示打印字符串外观的样本。选"格式"列表中的项目时, 示例中的相应部分将突出显示。
- 字体 您可以选择打印信息的方向。
	- 样式: 可用字符样式: 常规和粗体。
	- 方向: 当垂直(自文档的前缘开始) 打印字符时, 该选项使您可以选 择打印字符串的方向。可用的选项包括:**0,90,180,270**。

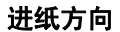

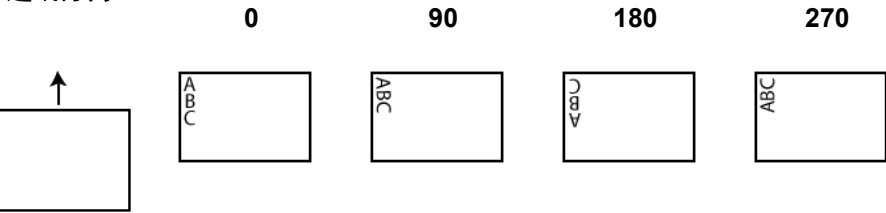

从前缘偏移 - 可选择 **0.35** 到 **33.5** 英寸之间的某个值来决定打印的信息 与文档前缘的距离。

注意: 在距离文档后缘的 6.3 mm (1/4 英寸)处会自动停止打印, 即使 信息尚未打印完毕。

设备 **-** "重张进纸"选项卡 "重张进纸检测"可以通过检测可能重叠进入进纸器的文档来帮助文档 处理。当文档被装订、被粘住或附有静电荷时可能发生 "重张进纸"。

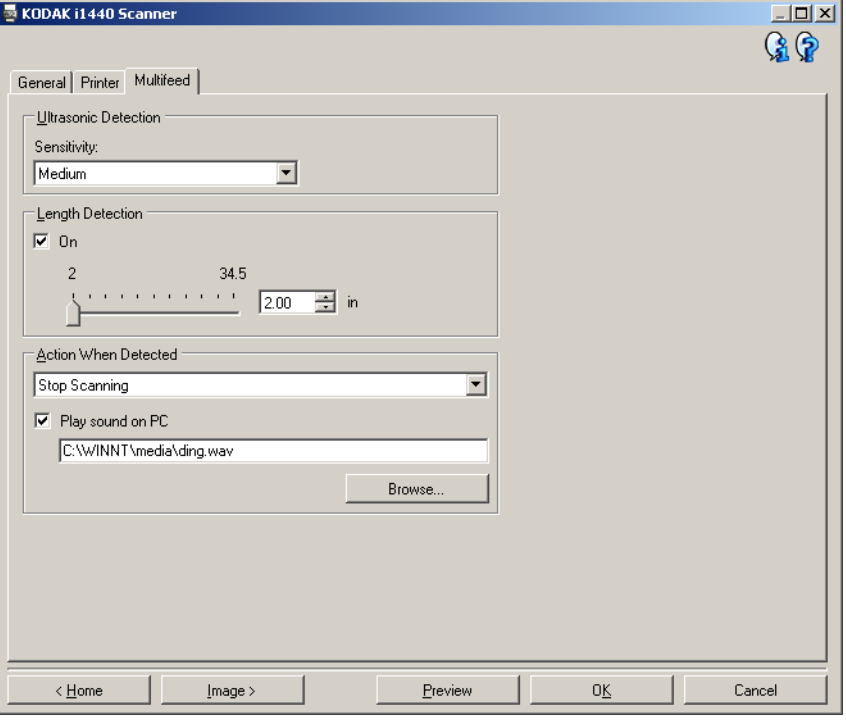

## 超声波检测

灵敏度 - 控制扫描仪的强力工作程度, 以确定是否将超过一份文档送进 扫描仪。重张进纸通过检测文档之间的空气间隙触发。这使重张进纸检 测可用于文档厚度混杂不一的作业集。

- **•**(无)
- 低:强力最低的设置,并且在重张进纸时较少可能检测到标签、不良 质量、厚或皱褶文档。
- 中等: 当作业集的文档厚度不一或文档附有标签时使用该选项。根据 标签材料,大多数具有标签的文档都不会在重张进纸时被检测出来。
- 高:最有强力的设置。如果所有文档都具有不超过 20 磅高级书写纸的 厚度,这是适合使用的设置。

注意: 不管设置如何, "粘性"便条都将被检测为重张进纸文档。

长度检测 - 可让您选择作业集中文档的最大长度。如果扫描仪检测到某 个文档达到该长度或更长, 则确定发生重张进纸。您可以关闭该选项, 或 者将长度最大设置为 **34.5** 英寸。

检测到重张进纸时的操作 - 选择在检测到重张进纸时您要扫描仪采取的 操作。使用所有选项时,该情况将会在扫描仪中记录。

- 停止扫描: 将停止扫描, 并且控件将返回扫描应用程序 (即终止作 业)。检查纸张路径是否已清理,然后重新从扫描应用程序重新启动扫 描工作阶段。
- 停止扫描让纸张留在路径中:扫描将立即停止 (即不尝试清除纸张 路径),并且控件将返回扫描应用程序(即终止作业)。清理纸张路径 中的所有文档,然后从扫描应用程序重新启动扫描工作阶段。
- •继续扫描: 扫描仪将继续执行扫描。

在 **PC** 上播放声音 - 如果要使 PC 在扫描仪检测到重张进纸时发出声音, 请启用此选项。您可以单击**浏览**按钮选择您要的 .wav 文件。

注意: PC 可能不是在扫描仪检测到重张进纸的确切时刻发出声响。

- 更改设备设置 1. 从 "*柯达*扫描仪"主窗口选择能够贴切说明所需输出的"设置快捷 方式"。
	- 2. 选择设置以显示 "影像设置"窗口。

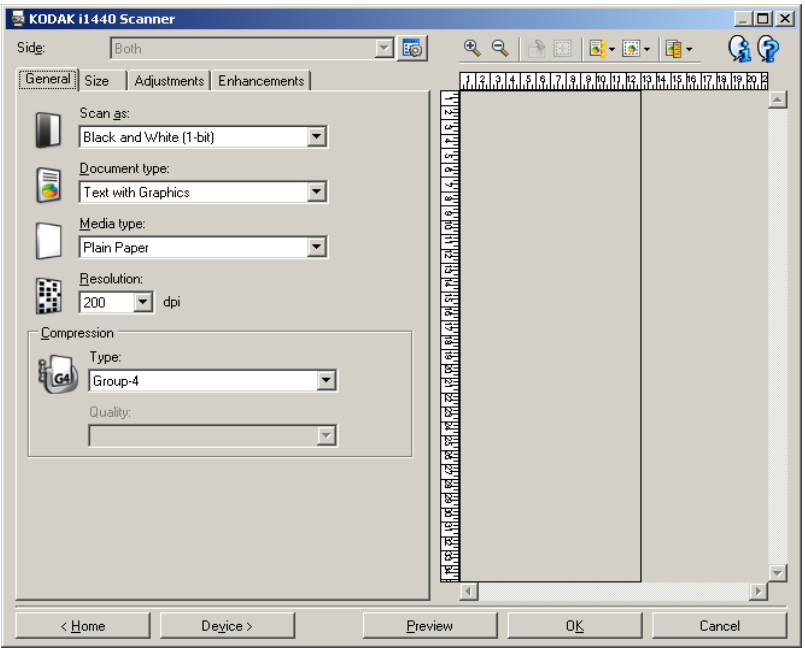

3. 选择设备以显示 "设备设置"窗口。

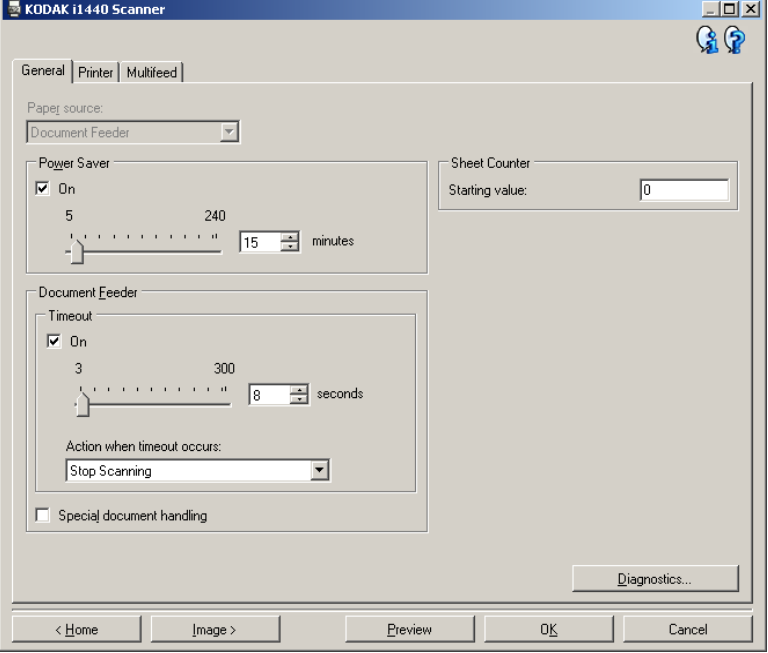

- 4. 进行任何调整之前, 请浏览"设备设置"窗口中的选项卡, 以熟悉可 用的选项。
- 5. 对每个要使用的选项,作出需要扫描仪在扫描时执行的适当选择。
- 6. 完成之后,您可以选择主窗口返回"*柯达*扫描仪"主窗口,然后选择 保存将您的选择保存到快捷方式。

"诊断"窗口 有一通过该窗口您可以访问扫描仪的诊断功能。"诊断"窗口包含以下选项 卡:常规、调试和日志。"诊断"窗口可以通过"设备设置"窗口的"常 规"选项卡上的 "诊断"按钮访问。

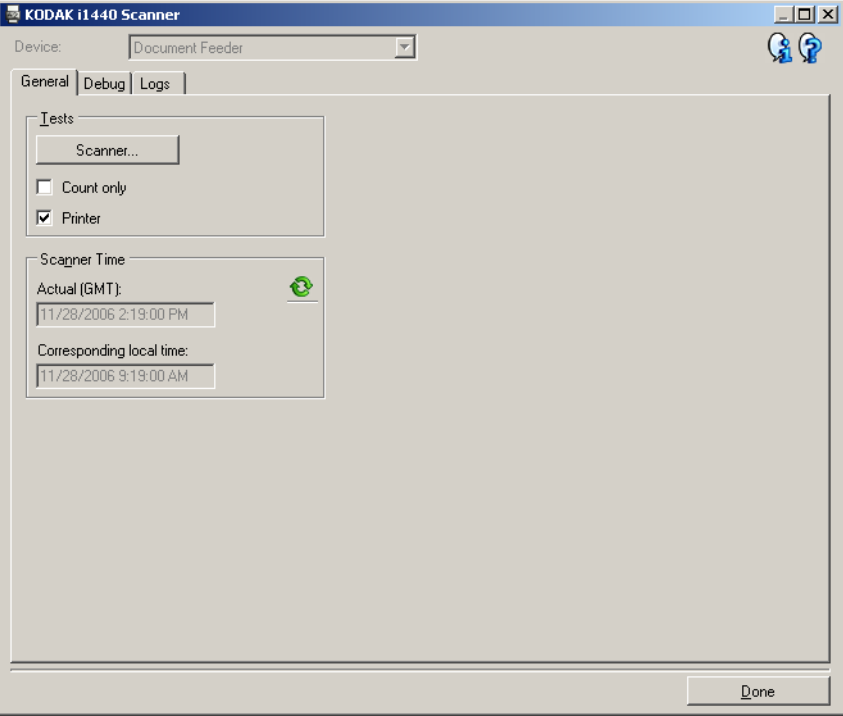

- 设备 可让您选择要执行诊断的设备。选项包括: 文档进纸器或平板。
- 注意: 只有在扫描应用程序连接到扫描仪时平板附件已连接的情况下才 可使用该选项。
- 完成 返回 "设备设置"窗口。

**诊断 - "常规"选项卡 "** "常规"选项卡可让您执行扫描仪测试和显示扫描仪时间。

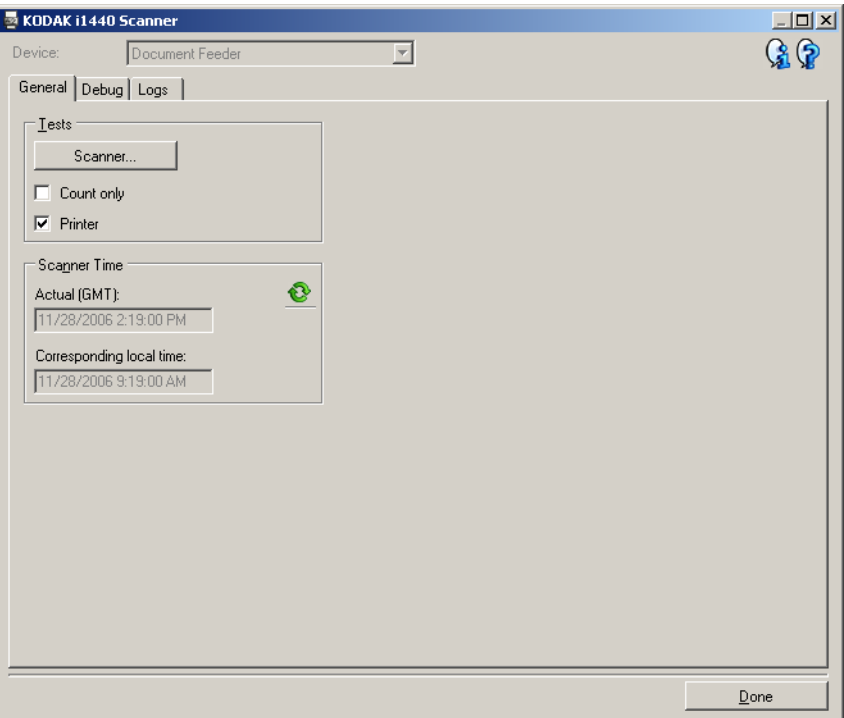

# 测试

- · 扫描仪: 类似于但比开机自检更广泛。单击此按钮将立即使设备进行 一系列的检查,以确定所有的扫描仪硬件是否正常操作。
- · 仅计数: 仅计算进入扫描仪的文档的数目, 但不将影像实际地发送到 扫描应用程序。该测试在任何启用该选项的扫描工作阶段中执行。 注意: 当扫描应用程序与扫描仪断开连接时,测试自动关闭。
- · 打印机: 测试"打印机"的功能, 比如所有油墨喷嘴是否正常工作。 该测试在任何启用该选项的扫描工作阶段中执行。 注意: 当扫描应用程序与扫描仪断开连接时,测试自动关闭。

### 扫描仪时间

- 实际 (GMT): 显示扫描仪的格林威治标准时间。
- 对应本地时间: 显示 PC 本地时区的扫描仪格林威治标准时间。
	- **◎**: 刷新: 重新显示当前的扫描仪时间。

诊断 **-** "调试"选项卡 "调试"选项卡可让您将扫描仪和扫描应用程序之间的通信信息及影像 保存到文件中,以供柯达支持人员稍后审查。

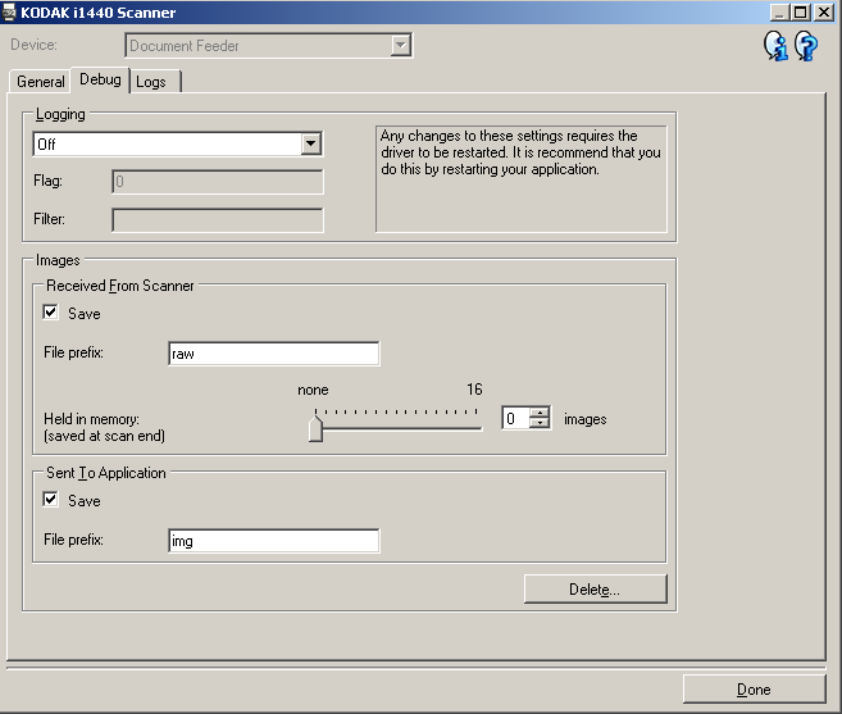

记录 - 保存扫描仪和扫描应用程序之间的通信信息。选项包括: 关 (默 认)、开或**自定义**。建议您不要使用*自定义*设置,除非柯达支持人员指导 您这么做。

注意:

- 标记和过滤器仅可用于"自定义",请仅在柯达支持人员指导下进行更改。
- 为使更改生效, 您必须重新启动应用程序。

## 影像

- 从扫描仪接收: 通常,无需保存 PC 上从扫描仪接收的影像。建议您仅 在柯达支持人员的指导下启用此选项。
	- 保存: 通常, 无需保存 PC 上从扫描仪接收的影像。建议您仅在柯 达支持人员的指导下启用此选项。
	- 文件前缀: 扫描仪会将所输入的文本应用到创建的每个文件的开 头。这可用来更方便地对保存的影像进行查找和分类。
	- 保留在内存中: 如果扫描的是较大的作业, 并且只需保存最后几个 影像,则可以通过选择要保存的影像数目启用该选项。 注意: 启用该选项将耗用更多 PC 内存。
- 发送到应用程序: 通常, 无需保存扫描应用程序上从扫描仪接收的影 像。建议您仅在柯达支持人员的指导下启用此选项。
	- 保存: 通常, 无需保存扫描应用程序上从扫描仪接收的影像。建议 您仅在柯达支持人员的指导下启用此选项。
	- 文件前缀: 扫描仪会将所输入的文本应用到创建的每个文件的开 头。这可用来更方便地对保存的影像进行查找和分类。
- 删除 删除先前扫描工作阶段中可能已生成的任何调试影像。

# 诊断 **-** "日志"选项卡 "日志"选项卡可让您查看扫描仪信息。

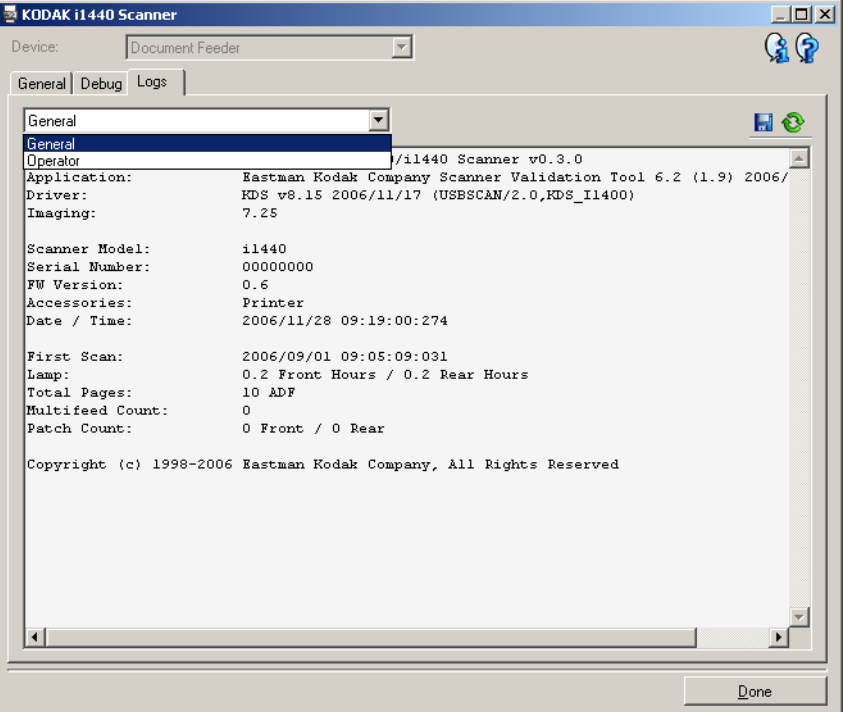

# 日志

- 常规:显示扫描仪版本信息、序列号、连接/安装的附件、计量器等。
- 操作员:显示扫描仪的日志。该日志只能由柯达支持人员清除。
- 调试: 显示扫描仪和扫描应用程序之间的通信情况。此选项只有在"调 试"选项卡中打开记录时可用。该日志在每次扫描应用程序连接到扫 描仪时被清除。

## 工具栏按钮

另存为: 保存所有日志, 以供柯达支持人员查看。选中该选项后, 将 H 提示您选择保存日志的位置,以及是否包含任何调试影像。

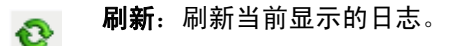

使用 ISIS 驱动程序 **ISIS 驱动程序是与您的扫描仪通信的软件。此驱动程序由 EMC Captiva** 创建和维护,并由柯达在扫描仪中提供。很多扫描应用程序都支持 ISIS 标准并且此驱动程序可用于和这些应用程序连接。

> 本章节将说明 ISIS 驱动程序主窗中选项卡上的选项,以及如何设置这些 选项。

> 在本手册中,所有显示的窗口将以*柯达* i1420/i1440 型扫描仪上所提供的 功能为假设。如果您拥有*柯达* i1410 型扫描仪,所有选项将仅限于单面 扫描。

> 请参阅本章前面部分标题为 "启动扫描验证工具"的小节以进入 "ISIS Driver"窗口。

# "**ISIS Driver**"(**ISIS** 驱动程序)主窗口

ISIS 驱动程序主窗口提供一组数个选项卡。您可以根据您的扫描需要, 选择其中的每个选项卡来进行任何必要的选择。

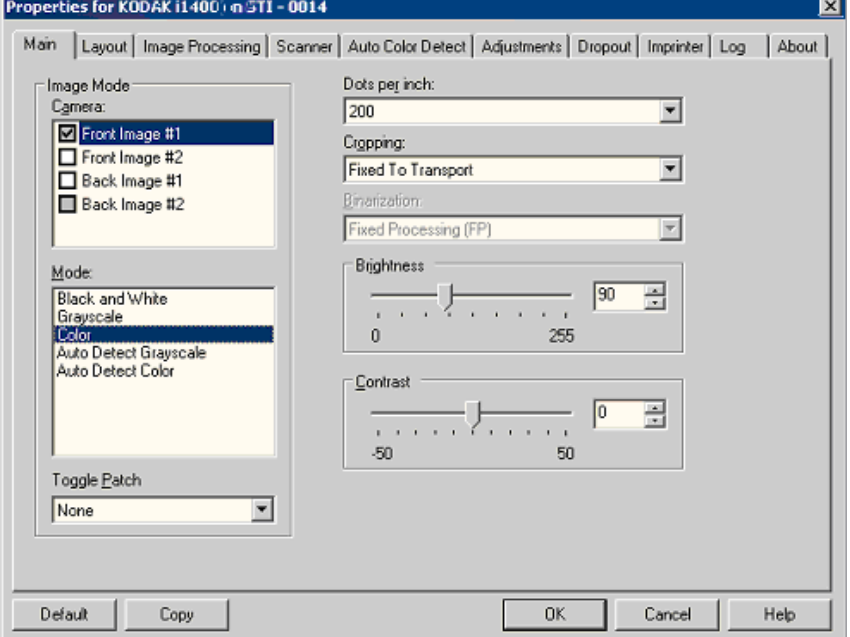

窗口底部的按钮适用于所有选项卡:

**Default** (默认值) - 选择 **Default** (默认值)时,这些值将会重置为出厂 默认值。

**Copy**(复制) - 此功能只有在扫描双面文档时提供。"Copy"(复制)按 钮提供在一面设置彩色、灰度或黑白影像设置以及将它们传输到另一面 的便利方式。例如,如果您选中并设置 **Front Image #1**(正面影像 #1), 您可以使用 "Copy"(复制)按钮将这些设置复制到 **Back Image #1** (背面影像 #1)。

**OK** (确定) - 保存在所有选项卡上设置的值。

**Cancel** (取消) - 关闭窗口而不保存任何更改。

## "**Main**"(主)选项卡 "Main"(主)选项卡提供下列选项:

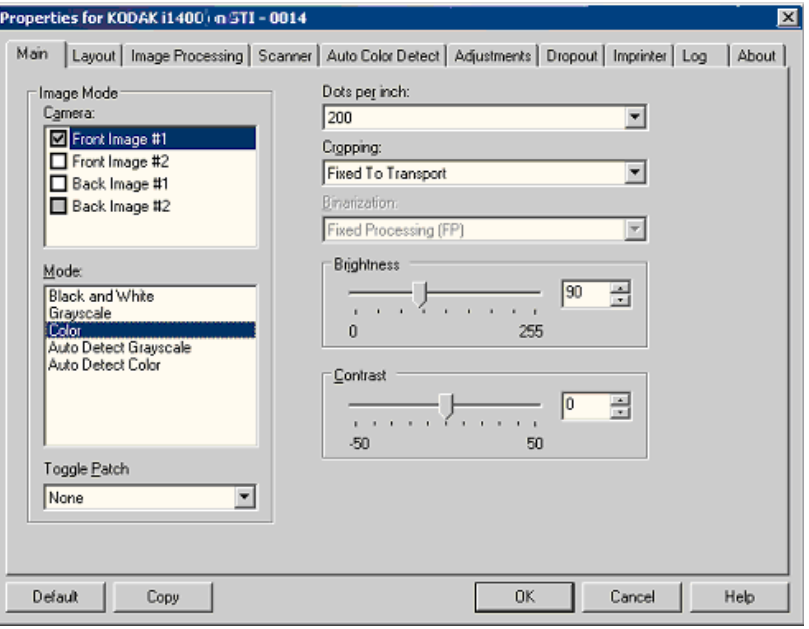

## **Image Mode** (影像模式)

**Camera** (相机) - "相机"框的选择将列出影像的可用面 (正面和背 面),您可以在其中定义个别的影像处理值。选项包括:**Front Image #1** (正面影像 **#1**)、 **Front Image #2** (正面影像 **#2**)、 **Back Image #1** (背面影像 **#1**),以及 **Back Image #2** (背面影像 **#2**)。

*柯达*扫描仪驱动程序可以让您个别控制相机设置。一些设置仅应用黑白 影像,而其他则应用到彩色/灰度影像。您可以通过选择适当的相机和影 像模式来控制扫描仪的输出。

## 模式

- **Black and white** (黑白):如果您要电子影像以黑白呈现文档中的所 有元素。
- **Grayscale**(灰度):如果您要电子影像具有从灰色到黑白的阴影变化 范围。
- **Color** (彩色):如果您要的是彩色电子影像。
- Auto Detect Grayscale (自动检测灰度): 设置灰度的自动颜色检 测。有关详细信息,请参阅标题为"自动颜色检测选项卡"的小节。
- **Auto Detect Color** (自动检测颜色):设置颜色的自动颜色检测。有 关详细信息,请参阅标题为"自动颜色检测选项卡"的小节。

Toggle Patch (切换修补码) - 标示您想通过切换修补码文档, 通知扫 描仪文档是彩色/灰度或黑白。您可选择:

- **Off** (关闭):将不会使用修补码。
- **Same Side** (相同页面):只有识别修补码页的页面将会切换。
- **Both Sides** (双面):将在正面或背面识别修补码。

**Dots per inch**(每英寸点数)(dpi) 或分辨率 - 标示扫描分辨率,是决定 扫描影像质量的重大因素。分辩率愈高,扫描的影像也愈好。但是,扫 描的影像分辨率愈高,所占用的扫描时间也会愈长,同时文件也会愈大。

从下拉列表选择分辨率值。默认值为 200 dpi。可用的分辨率有:75、 100、 150、 200、 240、 300、 400 和 600dpi。

**Cropping** (裁剪) - 可以让您采集已扫描文档的一个部分。所有裁剪选 项可在彩色/灰度和黑白影像中使用。正面和背面修剪是独立的,但是, 对于双流扫描,彩色/灰度和黑白的裁剪必须每一面相同。每个影像只能 指定一个裁剪选项。

- **Fixed to Transport** (固定为传送):(用于相同尺寸的文档批次)允 许让您定义要进行影像处理的区域。"Fixed to Transport"(固定为传 送)裁剪与纸张尺寸和页面布局联合使用,并且假设您是从中间位置 送进您的文档。如果您不是从中间位置送进您的文档,您必须选择 "Layout"(布局)选项卡来定义您的扫描区。请参阅本章稍后部分标 题为 "布局选项卡"的小节。
- **Automatic**(自动):根据影像的边缘,动态调整不同文档尺寸的裁剪 窗口。
- **Aggressive**(强力):去除影像边缘上任何多余的黑色边界。为了实现 此目的,可能会丢失文档边缘的一小部分影像数据。
- **Relative to Document** (依文档相关性):(区域处理):(用于相同 尺寸的文档批) - 区域处理是一个浮动的固定裁剪窗口(区域), 位于 文档的左上角。它可以让您选择文档上要以彩色/灰度或黑白格式提供 的区域 (可定义黑白和彩色/灰度的个别窗口)。影像正面和背面也可 选择不同的参数。

需要保存个别的彩色/灰度或黑白区域时,可将此选项和"Automatic" (自动)裁剪联合使用。此功能在扫描作业中若有相片、签署、盖章或 封印处于相同区域时非常有用(您可能要让该小区域显示为彩色/灰度 而其他区域为黑白)。要定义一个区域, 请选择"Layout"(布局)选 项卡。

仅限于柯达 **i1440** 型扫描仪:

- **Photo**(照片):扫描仪将会查找文档中的照片,并返回仅包含照片的 影像。如果扫描仪在文档上找到超过一张照片,仍然仅返回一个影像。 将使用整个文档来查找照片。
- **Photo w/Region of Interest** (照片w/取景区): 此选项和*照片* (以 上)相同,除了只用文档的一个部分("扫描区域"对话框所指定的) 来查找照片。
- Long Paper (长纸张): 扫描仪会根据您在"扫描区域"对话框上所 指定的区域,将文档分割成个别影像。建议您选择可涵盖整个文挡宽 度和高度大约 11 英寸 (297 毫米)的区域。

**Binarization**(二进制化) - 这些选项应用到灰度影像然后输出黑白电子 影像。他们的优点在于将前景信息和背景信息分开的能力,就算背景的 颜色或阴影有变动,以及前景信息在彩色质量和暗度上有所不同。不同 类型的文档可以使用相同的影像处理参数扫描而且可获得杰出的扫描影 像。

- **iThresholding** (智能阈值处理):可以让扫描仪动态分析每份文档, 以决定将能产生最高质量影像的最佳阈值。此功能允许使用单一设置 值来扫描具有变动质量 (即:模糊文本、阴影背景、彩色背景)的混 合文档,从而减少分类文档的需要。使用 iThresholding 时,只能调整 "对比度"。
- **Fixed Processing (FP)** (固定处理步骤):用于黑白和其他高对比文 档。如果选择"Fixed Processing"(固定处理步骤),只能调整"亮度"。
- **Adaptive Thresholding (ATP)**(自适应阈值处理):可将影像中的前 景信息 (即:文本、图形、线条等)和背景信息 (即:白色或非白色 纸张背景)分开。使用"Adaptive Thresholding"(自适应阈值处理) 时,"阈值"和"对比度"都可调整。

**Brightness** (亮度)- 更改彩色或灰度影像中的白色数量。使用滑棒选 择从 0 到 255 的值。默认值为 90。

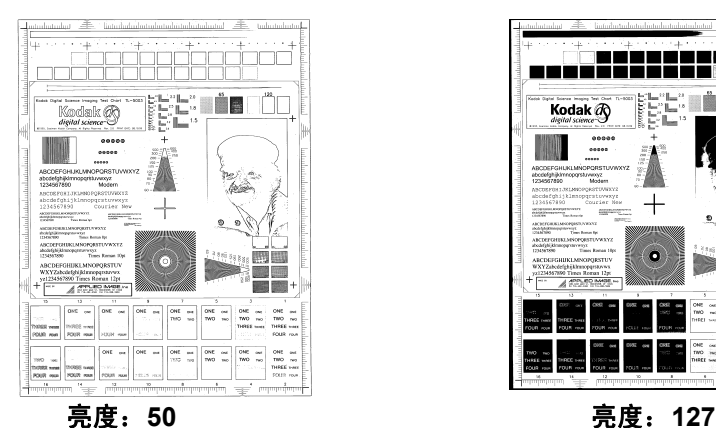

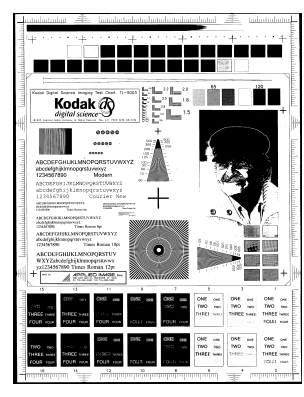

**Contrast**(对比度) - 调整黑和白之间的区别,使影像更清晰或更柔和。

对比度愈低,影像中黑白之间的灰域愈少,影像愈柔和。对比度愈高,影 像中黑白之间的灰域愈多,影像愈清晰。选择 -50 到 50 之间的对比值。 默认值为 50。

# "**Layout**"(布局)选项卡 "Layout "(布局)选项卡提供下列选项:

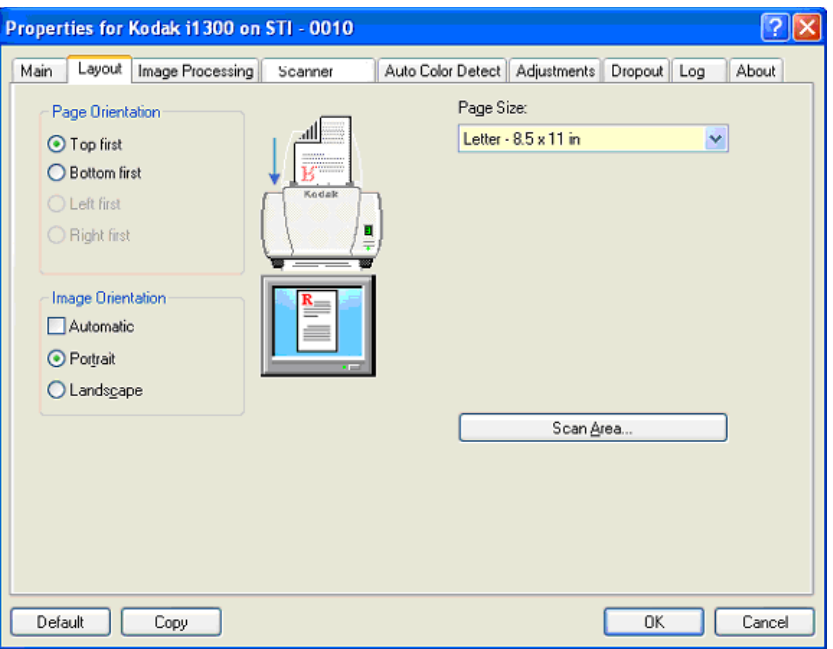

**Page Orientation**(页面方向) - 可让您选择将文档放入扫描仪的方式, **Top edge first**(顶部边缘先进)、**Bottom edge first**(底部边缘先进)、 **Left edge first** (左边缘先进)或 **Right edge first**(右边缘先进)。若 使用柯达 i1400 型系列扫描仪,请选择 **Top edge first** (顶部先进)。

## **Image Orientation** (影像方向)

- **Automatic**(自动):如果您选择 Automatic(自动),Page Orientation (页面方向) 将不可用。
- **Portrait**(纵向):以传统的纵向图形(高度大于宽度)显示影像的方 向。
- **Landscape** (横向):以传统的横向图形 (宽度大于高度)显示影像 的方向。

**Page Size** (页面尺寸) - 默认纸张尺寸会在第一次选择扫描仪时设置。 您可以使用下拉列表选择其他页面尺寸。

**Scan Area** (扫描区域) - 显示"Scan Area"(扫描区域)对话框。 "Scan Area"(扫描区域)选项只有在裁剪选项为 **Fixed to Transport** (固定为传送)或 Relative to Document (依文档相关性)的影像中可 用。详情请参阅本章稍后部分标题为"扫描区域对话框"的小节。

"**Image Processing**"(影像 处理)选项卡

"Image Processing"(影像处理)选项卡显示先前说明的"Image Mode" (影像模式)和"Mode"(模式)信息。有关说明,请参阅本章前面部 分标题为 "ISIS 驱动程序主选项卡"的小节。

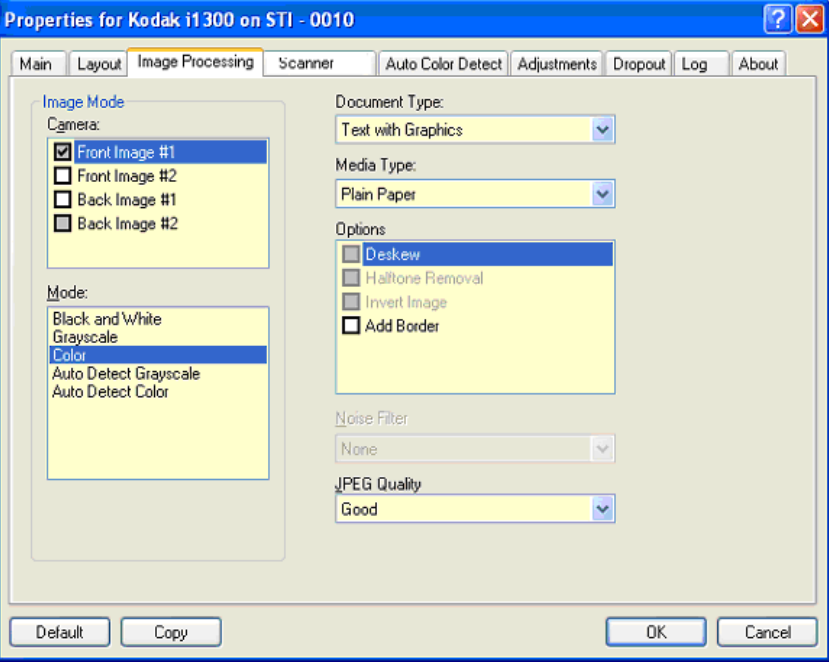

## 文档类型

- **Photographs** (照片):如果您要扫描的文档主要由照片组成。
- Text (文本): 如果您要扫描的文档内容大部分文本。
- **Text with Graphics**(具有图形的文本):如果您要扫描的文档包含文 本、商业图形 (条形图、圆形分格统计图表等)和线条美术的混合。
- **Text with Photographs**(具有照片的文本):如果您要扫描的文档由 文本和照片组成。

**Media type** (介质类型) - 根据您要扫描的纸张质地/重量,选择下列其 中一个选项:可用的选项包括:**Plain Paper** (普通纸) 、 **Thin Paper** (薄纸张) 、 **Glossy Paper** (亮面纸) 、 **Card Stock** (卡片纸) 、 **Magazine** (杂志)。

## **Options** (选项)

• **Deskew** (纠偏) - 可在 ±0.3 度以内的文档前缘进行自动纠正文档。 "Deskew"(纠偏)可检测高达 45 度的偏斜,以及可以在 200 dpi 下 纠正高达 24 度偏斜角或在 300 dpi 下纠正高达 10 度偏斜角。此选项在 您选择 **Fixed to Transport** (固定为传送)或 **Relative to Document** (依文档相关性)时将不可使用。

注意: 为了防止丢失数据,文档的四个边角必须处于文档路径中。

• **Halftone Removal** (半色调去除) - 使用半色调筛选器增强包含点矩 阵文本的影像和/或包含阴影或彩色背景的影像,以及有效地消除半色 调筛选器所导致的噪讯。

- **Invert Image**(反转影像) 可让你选择如何在影像中保存黑色像素。 默认情况下,黑色像素保存为黑色,白色像素保存为白色。如果希望 将黑色像素保存为白色,将白色像素保存为黑色,请打开此选项。
	- 注意: 如果您的应用程序曲解您的影像数据而且没有按照您的要求存 储您的影像,您可能需要更改此选项。
- **Add Border**(添加边界) 可让您将固定数量的边界添加到影像的左、 右、顶部和低部边缘。此选项只可在选择 **Automatic**(自动)或 **Fixed Cropping** (固定裁剪) 时可用。

## 噪讯过滤器

- **(**无**)**
- **Lone Pixel**(孤立像素):通过将完全被白色像素包围的单独黑色像素 转换成白色, 或将完全被黑色像素包围的单独白色像素转换成黑色, 来 减少随机噪讯。
- **Majority Rule** (依多数原则):根据每个像素周围的像素来设置它。 如果周围大多数像素是白色的,该像素也成为白色,反之亦然。

**JPEG** (联合图象专家组)**质量** - 如果您选择 JPEG 压缩,请选择下列 其中一个质量选项:

- **Draft** (草稿):最大程度压缩,生成的影像最小。
- **Good** (好):相当程度的压缩,但影像质量尚可接受。
- **Better** (较好):稍微压缩,影像质量较好。
- **Best** (最佳):最小程度的压缩,影像质量非常好。
- **Superior** (高级):极少压缩,影像最大。

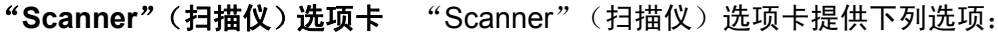

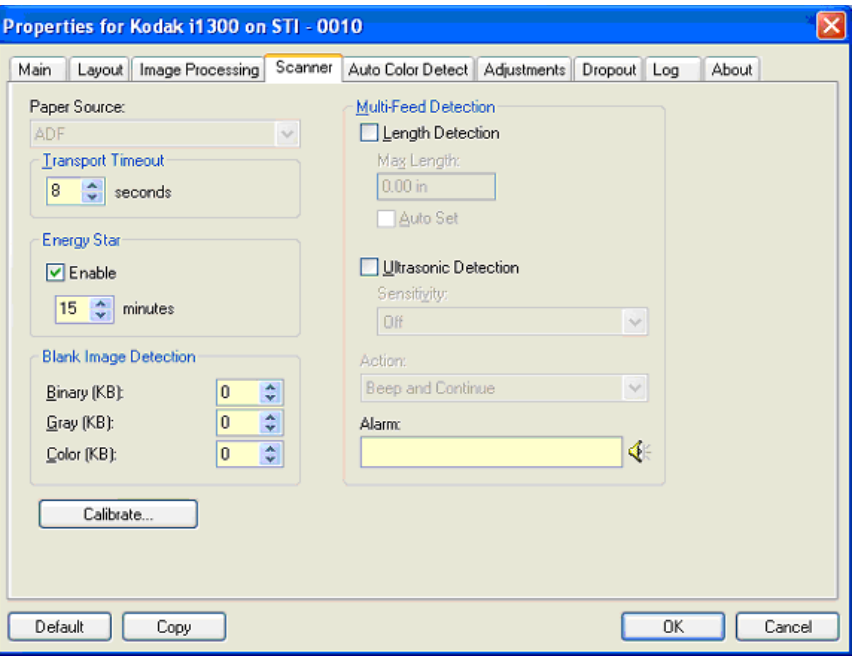

## 纸张来源

注意: 平板选项只有在扫描仪配备*柯达* i1400 型系列 A3 平板附件时可用。

- **ADF** (自动文档进纸器):如果您从输入托盘扫描文档。
- **Flatbed** (平板):如果您使用平板扫描文档。
- **ADF/Flatbed** (ADF/ 平板):如果选择了此项目,扫描仪将检测文档 是否是在ADF中或平板上扫描。

**Transport timeout** (传输超时) - 可让您设置扫描仪在上一份文档进入 传送板后,在执行传送超时操作前将等待的时间。您可以指定从 **1** 到 **300** 秒的时间延迟设置值。

**Energy Star** (能源之星) - 可让您设置扫描仪在进入闲置状态前所保持 的不活动时间。选择包括:**0** 到 **60** 分钟。默认值为 15 分钟。

**Special Document Mode** (特殊文档处理) - 可让您扫描形状不规则的 文档 (例如: 取出附单的纸张或含有大孔或有剪切的文档), 这类文档 可能会导致夹纸或影像截断。

注意:

- 并非所有的型号都有提供此选项。
- 使用此选项可能会降低整体吞吐量。
## **Multi-feed Detection (重张进纸检测) 选项**

- **Length Detection** (长度检测) 此选项可启用或禁用 (默认)。如 果启用,请选择在没有检测到重张进纸时,可以扫描的文档最大长度。 长度检测最适合在扫描相同尺寸的文档时用以检查是否出现重叠。例 如, 如果您在纵向模式中扫描 8.5 x 11 英寸 (A4) 文档, 您可能需要在 **Maximum Length** (最大长度)字段中输入 11.25 英寸 (28.57 厘米) 的值。最大值为 13.99 英寸 (35.56 厘米)。
- **Auto Set** (自动设置):将最大长度值自动设置为比当前选定的页面 尺寸大.50 英寸 (1.27 厘米)。

**Ultrasonic Detection**(超声波检测) - 选取此选项可设置重张进纸检测。

- **Sensitivity**(灵敏度) 控制扫描仪的强力工作程度,以确定是否将超 过一份文档送进传输板中。重张进纸通过检测文档之间的空气间隙触 发。这将允许重张进纸检测用于包含具备混合厚度的作业设置。
	- Low (低): 强力最低的设置, 并且在重张进纸时较少可能检测到 标签、不良质量、厚或皱褶文档。
	- Medium (中等): 如果您的应用具有变化文档厚度或文档附有标 签,请使用 "Medium"(中等)灵敏度。根据标签材料,大多数 具有标签的文档都不会在重张进纸时被检测出来。
	- **High** (高):最有强力的设置。如果所有文档都具有 20 磅的高级 书写纸类似厚度,这是可用的很好设置。
- **Action** (操作) 选择在检测到重张进纸时您要扫描仪如何执行的选项。
	- Beep and Continue (哔声然后继续): 若选择, 扫描仪将发出哔 声、显示和记录状况但继续操作。
	- End of Job (结束作业): 若选择, 扫描仪将记录状况并停止送纸 器和传输 (扫描仪将会被禁用)。
- **Alarm**(警报) 如果您要扫描仪在检测到重张进纸时发出声音,请选 择此选项。您可以单击扬声器图标来显示 "Open"(打开)对话框。 从"Open"(打开)对话框,选择所要的 .wav 文件, 然后单击 OK (确定)。

"**Auto Color Detect**"(自动 颜色检测)选项卡

"Auto Color Detect"(自动颜色检测)选项卡提供下列选项:

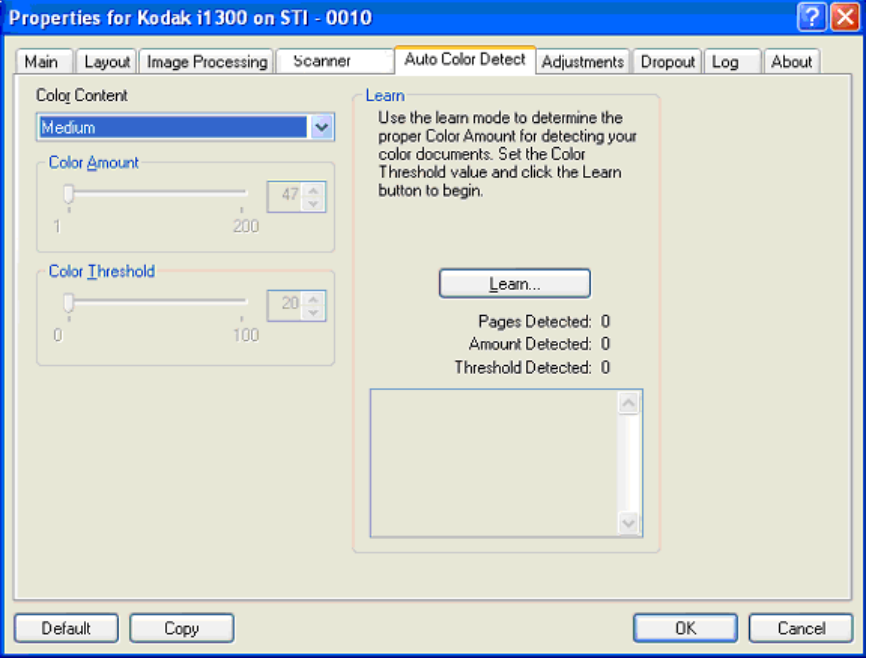

### 颜色内容

- **Off** (关闭):此为默认设置。
- **Low** (低):只需要小量色彩来保存为彩色或灰度影像的文档。用于 采集主要为黑色文本和具有小型标志的文档,或包含小量加亮文本和 小型彩色照片的文档。
- **Medium** (中等):需要比 "Low"(低)选项多的色彩,才能保存为 彩色或灰度影像的文档。
- **High** (高):需要比 "Medium"(中等)选项多的色彩,才可保存为 彩色或灰度影像的文档。用于将包含中等到大型彩色照片的文档与全 黑色文本文档区别。具有中性色的照片可能需要调整 "颜色阈值"或 "颜色数量"值才可正确采集。
- **Custom** (自定义):使 **Color Amount** (颜色数量)和/或 **Color Threshold** (颜色阈值)选项可用。
	- 注意: 设置"Auto Color Detect"(自动颜色检测)值时,建议您从 **Medium** (中等)选项开始,然后扫描典型的作业集。如果相 对于黑白文档,返回的彩色/灰度文档太多,则改成高选项然后 重新运行作业。如果相对于黑白文档,返回的彩色/灰度文档太 少,则改成低选项然后重新运行作业。如果这些选项都**无法**提 供所需的结果,则可选择 **Custom**(自定义)选项来手动调整 "Color Amount"(颜色数量)和/或 "Color Threshold"(颜 色阈值)。

**Color Amount**(颜色数量):保存为彩色或灰度前,需要在文档中显示 的颜色数量。增加 " Color Amount"(颜色数量)的值时,将需要更多 颜色像素。有效值为 1 至 200。

**Color Threshold** (颜色阈值):颜色阈值或饱和度 (即苍白的蓝色对 暗蓝色),将指定的颜色加入颜色数量计算中。愈高的值标示需要愈强烈 的颜色。有效值为 0 至 100。

**Learn**(学习):如果 **Low** (低)、 **Medium**(中等)和 **High** (高)选 项无法提供所要的结果,可使用 **Learn** (学习)选项。

- 1. 单击 Learn (学习) 然后按照提示执行。
- 2. 将至少 5 份典型的彩色文档放入输入托盘然后单击 **OK** (确定)。这 些文档将会进行分析并会为您计算建议的颜色数量。
- 3. 记下对话框中显示的 **Color Amount**(颜色数量)和 **Color Threshold** ( 颜色阈值 ) 的值,因为这些是您需要在应用程序中使用的设置值。

注意:

- 这些设置将会根据扫描的典型彩色文档计算。如果这些值都无法提供 您的生产作业集所需的结果,您可能需要手动调整 **Color Threshold** (颜色阈值)。
- 如果任何 5 个文档返回数量或阈值的数值是 0,功能将失效,而数量和 阈值也将变得不准确。
- "学习模式"无法同时应用到正面和背面。您必须选择要配置的面。

```
"Adjustments"(调整)选项
卡
```
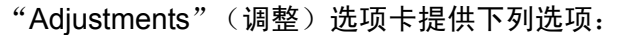

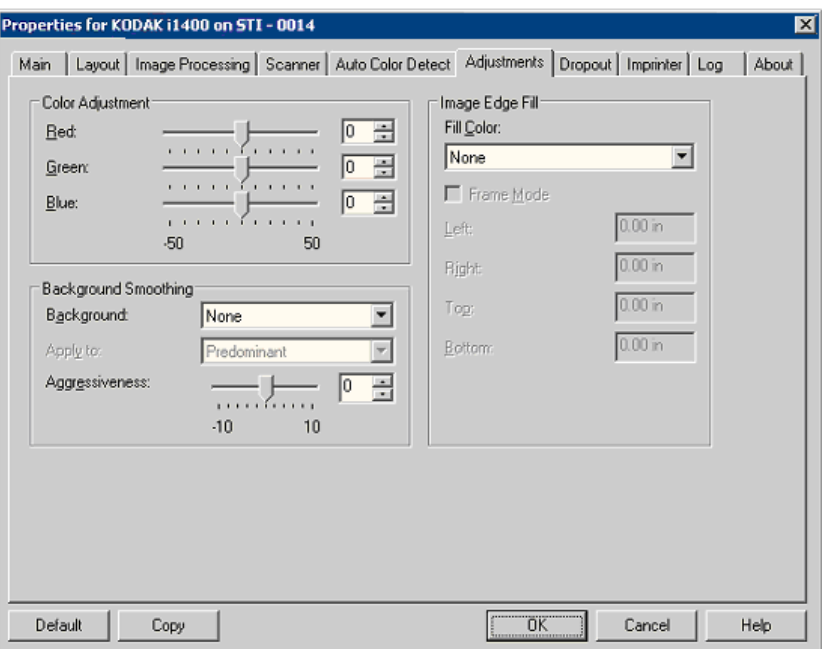

### **Color Adjustment** (颜色调整)

**Red** (红色) - 更改彩色影像中的红色数量。

**Green** (绿色) - 更改彩色影像中的绿色数量。

**Blue** (蓝色) - 更改彩色影像中的蓝色数量。

• 您可以通过向左或向右拖动滑棒、在文本框中输入值或使用向上/向下 箭头,调整这些设置。

**Background Smoothing** (背景色平滑) - 对有背景色的文档或表格使 用该选项,有助于生成具有更一致的背景色的影像。

- **Background** (背景):选择以下的其中一个选项:
	- **None** (无) 将不执行背景色平滑。
	- **Automatic** (自动) 最多平滑三种背景颜色。
	- **Change to White** (换成白色) 最多识别三种背景色,并把每种颜 色都替换成白色。
- **Apply to** (应用到)
- **Predominant** (主要) 将主要背景颜色平滑为白色。
- Neutral (中性) 只将中性色平滑为白色, 还平滑最多两种其他背景 颜色。
- **All** (全部) 将中性色以及最多两种其他背景颜色平滑为白色。
- 注意: *Apply to*(应用到)选项仅适用于 **Method: Change to White** (方法:换成白色)。

• **Aggressiveness**(强度):可让您调整确定背景色的强度。值范围从 **-10** 到 **10**。默认值为 0。

**Image Edge Fill** (填满影像边缘) - 用指定颜色覆盖该区域来填满最终 电子影像的边缘。"Image Edge Fill"(填满影像边缘)会在应用所有的 其他影像处理选项后执行。

**Frame Mode** (帧模式) - 填充在 *Image Edge Fill* (填满影像边缘)中 所选颜色的相等数量,或者您可以从要添满的扫描影像的每一个面的 **Top**(顶部)、**Left**(左)、**Right**(右)和**/**或 **Bottom**(底部)区域中 选择一个值。

使用此选项时,请小心不要输入太大的值,因为它可能会在您要保留的 影像数据中填满。

"**Dropout**"(滤色)选项卡 "Dropout"(滤色)选项卡显示先前说明的 "Image Mode"(影像模 式)和 "Mode"(模式)信息。有关说明,请参阅本章前面部分标题为 "ISIS 驱动程序主选项卡"的小节。

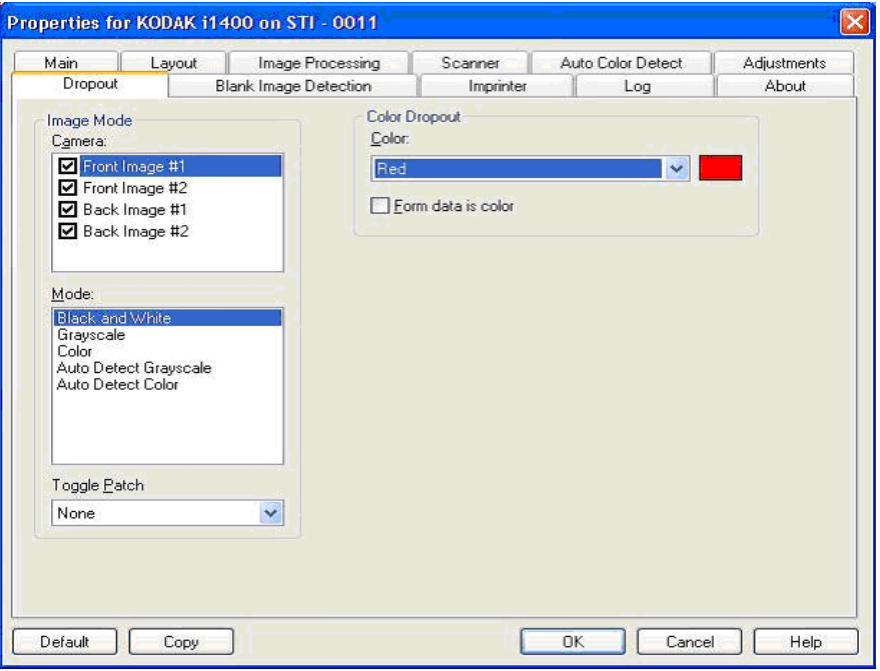

"Dropout"(滤色)选项卡用于消除表格的背景,使电子影像中只包含 输入的数据 (即清除表格的线和框) 。对于黑白影像,这些设置会影响 扫描仪分析用来制作电子影像的文档灰度版本。

**Form Data is Color** (表格数据)是让您标示黑色或深蓝色墨水以外、 用于输入到表格上的数据的颜色,

"**Blank Page Detection**" (空白页检测)选项卡

"空白影像检测"可让您将扫描仪配置为不在扫描应用中包含空白影像。 选择影像大小 (KB) 以决定在此大小以下的影像为空白。影像的大小若 小于您所选择的数字 , 就将不会创建该影像。如果您选择此选项,您必须为 您要删除的每一种影像类型 **Black and White**(黑白),**Grayscale**(灰 度)和 **Color** (彩色)指定空白影像的大小。如果您没有在这些字段中 输入条目,那将保留所有影像。

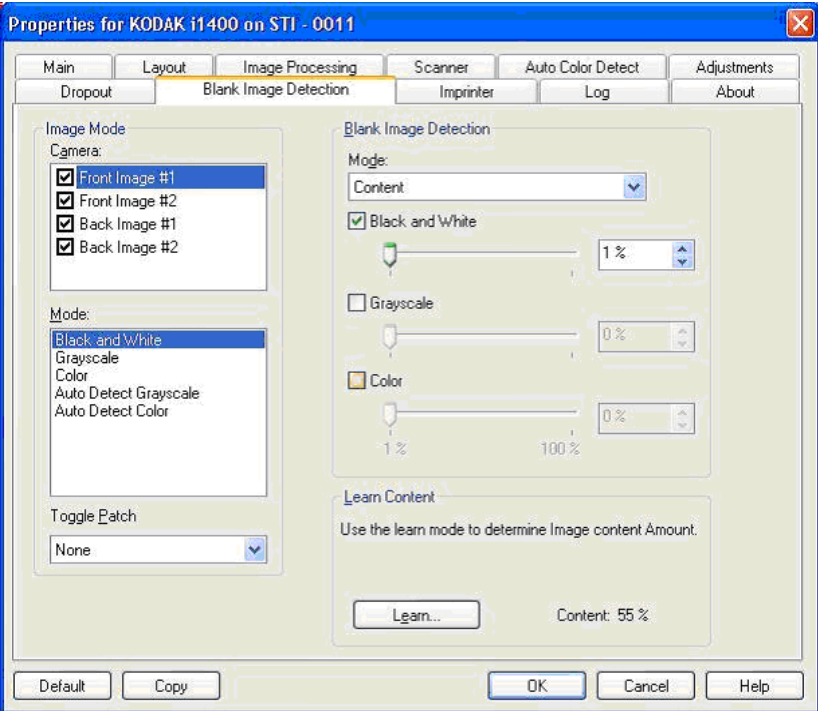

**Mode** (模式)

- **None** (无):所有影像将提供到扫描应用中。
- **Content** (内容):基于影像内的文档内容,影像将视为空白。选择 **Black and White**(黑白),**Grayscale**(灰度)或 **Color**(彩色),以 选择扫描仪将视为空白的最多内容数量。具有比此值更多内容的任何 影像,都将被视为非空白,并将提供到扫描应用中。值范围从 **0** 到 **100** 百分比。

内容数量将会配合预览影像的内容数量一同填入。如果您拥有代表性 的空白文档 (例如:附信头的空白页),便可用它来帮助决定*内容数量* 的设置 (即执行预览扫描,单击此按钮,再适当调整 "内容数量")。 此选项只有在具有预览影像时可用。

• **Size**(尺寸):影像将根据要提供到扫描应用的影像尺寸,被视为空白 (即应用所有其他设置后)。

**Learn Content**(学习内容)- 可让扫描仪根据要扫描的文档决定内容数 量。单击 "**Learn**"(学习)以使用此功能。

注意: "学习模式"无法同时应用到正面和背面。您必须选择要配置的 页面。

"**Imprinter**"(内置打印机) 选项卡

文档打印机 / 增强打印机以扫描仪全速操作。打印机可添加日期、时间、 文档顺序计数和自定义信息。

打印字符串可配置为包含字面 (静态)信息 (即在每份文档保留相同的 信息,如批次名称或操作员)和动态信息 (即在每份文档可能更改的信 息,如文档顺序计数)。采集软件应用程序控制静态字段;可发送软件所 允许输入的任何信息到打印机。

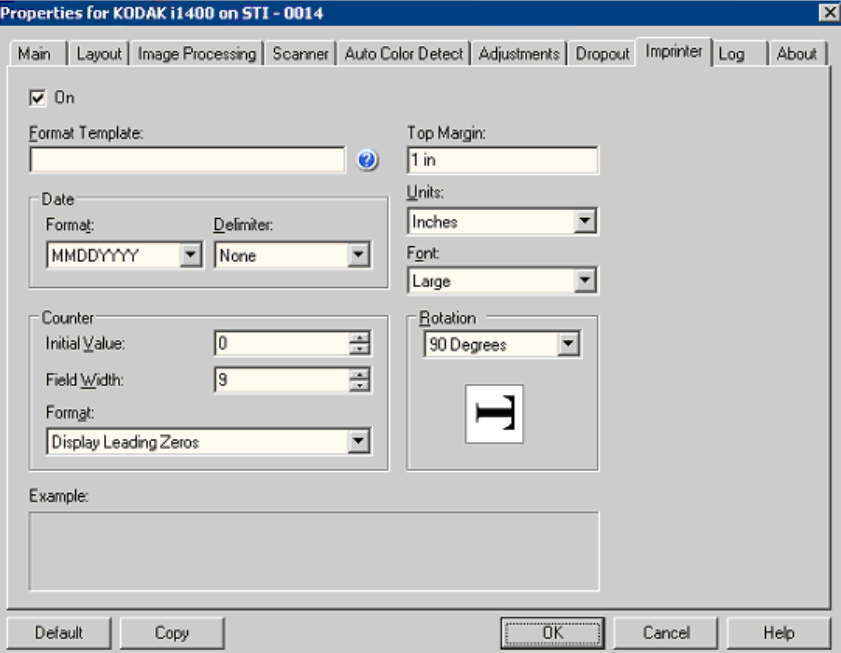

**On** (打开) - 复选此项以启用文档打印机 / 增强打印机。

定义您的打印字符串 **Format Template** (格式模板 ) - 格式模板用于建立打印字符串。打印 字符串就是在传输系统中移行,并打印在文档上的字符串。打印字符串 在扫描文档前打印,因此它是影像的一部分。每串打印字符串的最大字 符数为 40 字符 (包括空格)。

> **Date**(日期 )- 如果您要添加日期到打印字符串,请选择下列其中一个格 式:

- **Format** (格式):MMDDYYYY、 DDMMYYYY 或 YYYYMMDD。
- **Delimiter**(分隔符):选择下列其中一个分隔符:斜线:**/**,破折号:**-**, 点: **.** ,空格或无。例: 08/24/2008、 08-24-2008、 08.24.2008 或 08 24 2008 或 08242008 (无)。

**Counter** (计数器)- 如果您要添加 "计数器"到打印字符串,您可输 入下列其中一个选项:

- Initial Value (初始数值): 此数值用于为下一个进入传输系统的文档 分配文档计数,并通过扫描仪顺序递增数值,除非从主机接收到另一 个文档计数。此数值将返回影像标题。
- **Field Width** (字段宽度):用于控制文档计数器的宽度。数值范围从 1 到 9。
- **Format**(格式):当值的宽度小于字段宽度(示例中字段宽度为 3,而 计数器为 4)时,该选项让您可配置计数器的格式。选项包括:
	- 显示前置零 (默认):"004"
	- 禁止前置零:"4"
	- 压缩前置零:" 4"

**Top Margin** (顶端边距)- 让您在打印字符串开始前,定义从前缘开始 的距离。输入您想要的数据到文本框中。

注意: 即使信息尚未打印完毕,打印将在距离文档后缘的 6.3 毫米 (1/4 英寸)处自动停止。

**Units**(单位)- 选择 **Inches, Centimeters** or **Pixels**(英寸、毫米或像素)。

**Font**(字体 )- 共两款不同的字符类型 **Normal** and **Large**(正常和大) 可用。

**Rotation** (旋转)- 您可选择 0 或 90 度。

"**Log**"(日志)选项卡 "Log"(日志)选项卡提供所遇到的任何错误的列表。

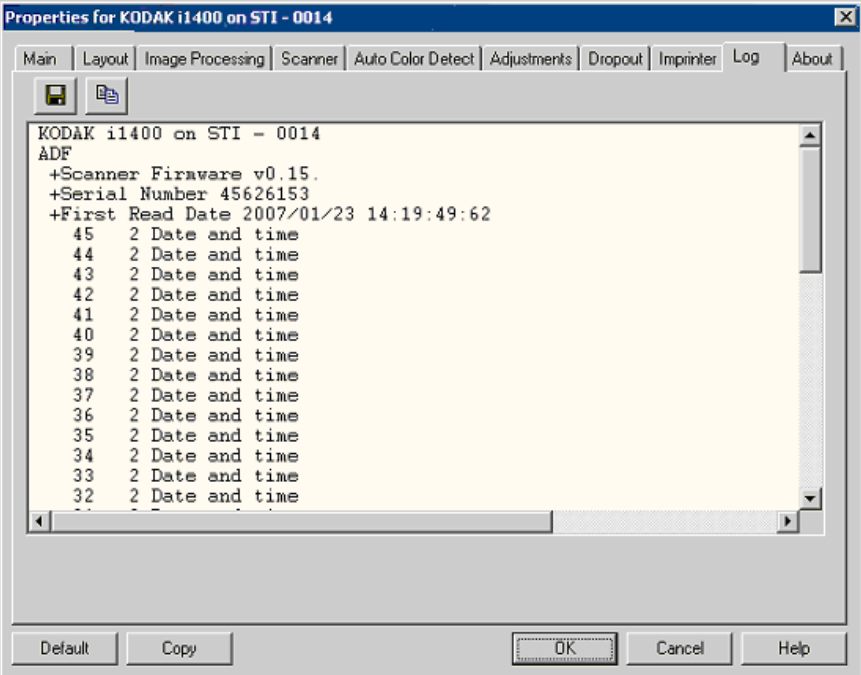

您可通过单击 "保存"图标把此信息保存到文件,或复制信息到剪贴板 以便稍后可粘贴到文档中。

# "**About**"(关于)选项卡 显示有关您的扫描仪和驱动程序的信息。

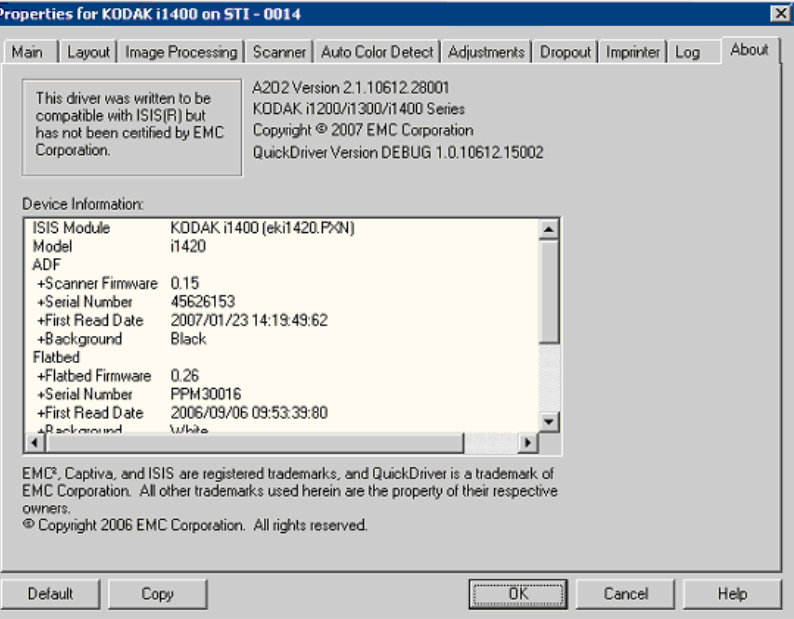

域)对话框

- "Scan Area"(扫描区 "Scan Area"(扫描区域)对话框可以让您定义要返回主机的影像数据 数量。该区域可使用 **Pixels**(像素)、**Inches**(英寸)或 **Centimeters** (厘米)定义。
	- 注意: 加亮显示 **Front Image #1**(正面影像 #1)、**Front Image #2**(正 面影像 #2)等, 根据在"ISIS Driver"(ISIS 驱动程序) 主窗口 中为这些每个项目选择的裁剪选项,选择要定义的面和影像。为 所有的相机选择定义的扫描区域是独立的。
	- 选择 "布局"选项卡中的 "**Scan Area**"(扫描区域)以存取 "扫描 区域"对话框。

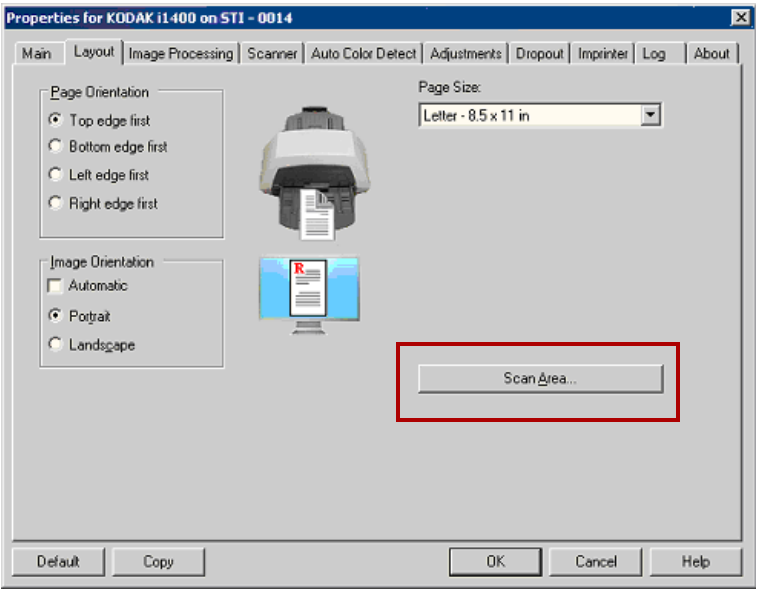

注意:"扫描区域"对话框只有在 "主"选项卡上选择 "**Fixed to Transport**"(固定为传送)或 "**Relative to Document**"(依 文档相关性)时可用。

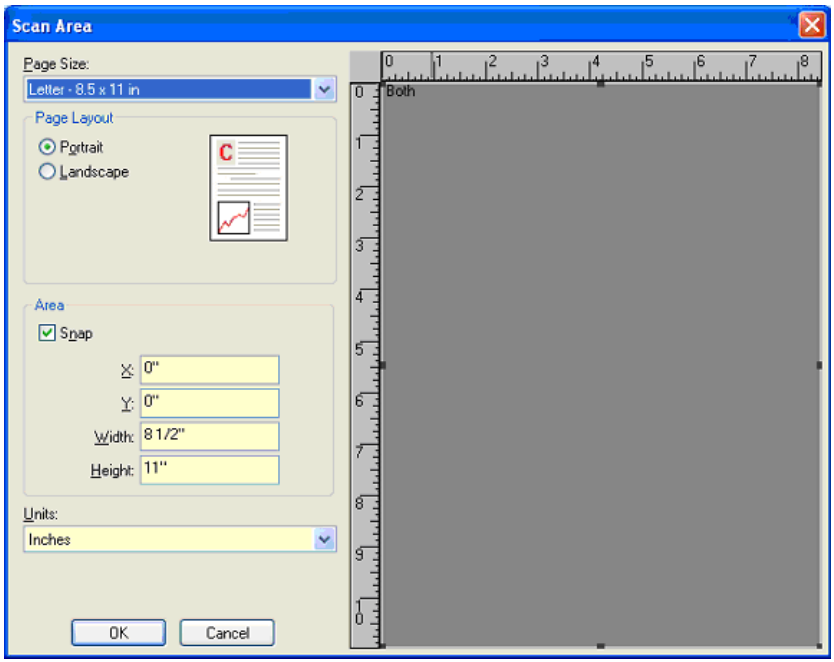

**Page Size** (页面尺寸) - 默认纸张尺寸会在第一次选择扫描仪时设置。 您可以使用下拉列表选择其他纸张尺寸。

注意: "Page Size"(页面尺寸)和 "Page Layout"(页面布局)选 项也会在"Layout"(布局)选项卡上显示。如果您在"Scan Area"(扫描区域)对话框中作出更改,相同的选择也会显示在 "Layout"(布局)选项卡上,反之亦然。

### 页面布局

- **Portrait**(纵向):以传统的纵向图形(高度大于宽度)显示影像的方向。
- **Landscape** (横向):以传统的横向图形 (宽度大于高度)显示影像 的方向。

**Area** (区域)

- **Snap** (套入) 启用此选项可将预览区域的尺寸控制为固定的 1/8 英 寸增量。此选项不可在 **Pixels** (像素)模式中使用。
- **X**:扫描仪左端到扫描区域左边缘的距离。
- **Y**:文档顶端到扫描区域顶端的位置。
- **Width** (宽度):扫描区域的宽度。
- **Height** (高度):扫描区域的高度。

**Units** (单位) - 选择您要使用 **Pixels** (像素) 、 **Inches** (英寸)或 **Centimeters** (厘米)来定义该区域。

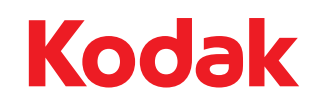

Eastman Kodak Company 343 State Street Rochester, NY 14650 USA © Kodak, 2008。保留所有权利。<br>注册商标:Kodak